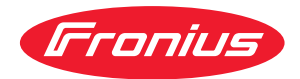

# Operating Instructions

**RI FB PRO/i RI MOD/i CC Ethernet/IP-2P**

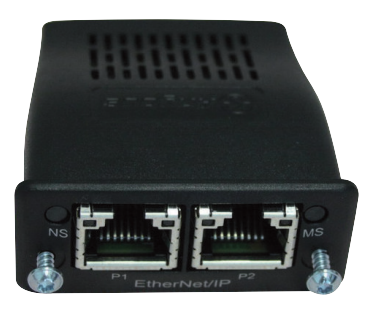

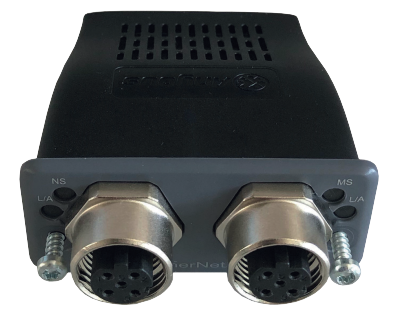

**DE** Bedienungsanleitung

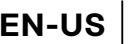

**EN-US** Operating instructions

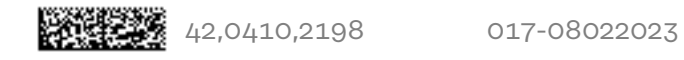

## **Inhaltsverzeichnis**

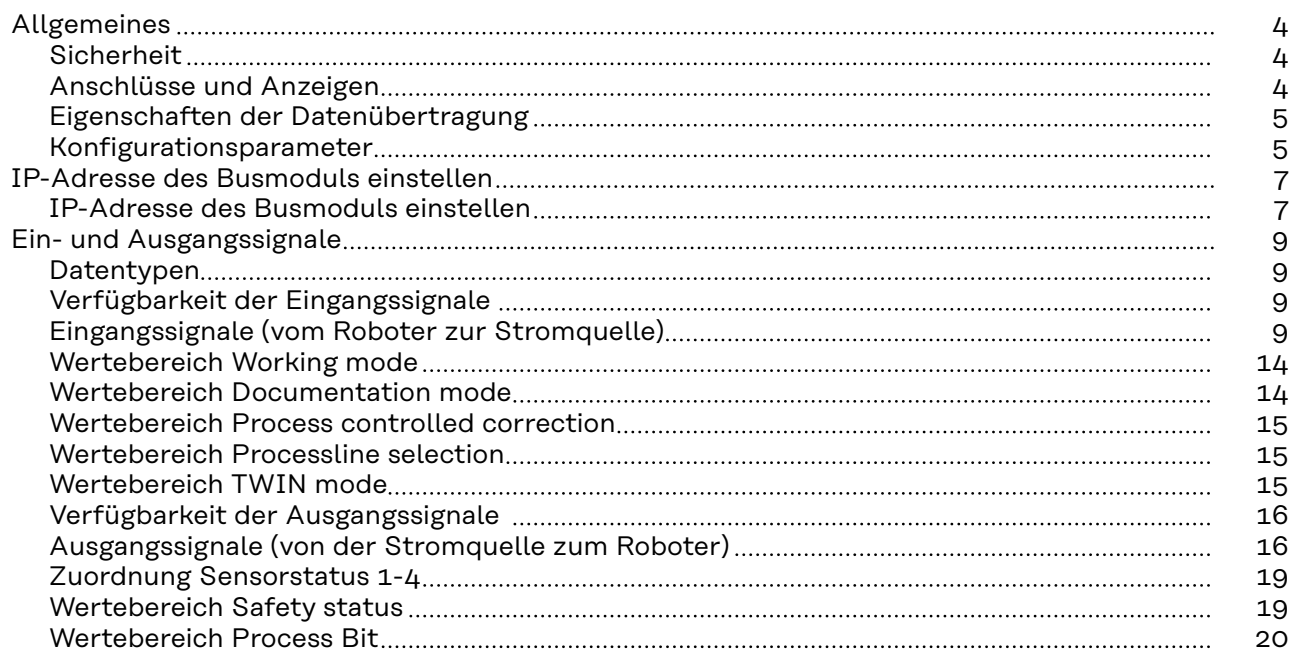

### <span id="page-3-0"></span>**Allgemeines**

### **Sicherheit WARNUNG!**

**Gefahr durch Fehlbedienung und fehlerhaft durchgeführte Arbeiten.** Schwere Personen- und Sachschäden können die Folge sein.

- ▶ Alle in diesem Dokument beschriebenen Arbeiten und Funktionen dürfen nur von technisch geschultem Fachpersonal ausgeführt werden.
- Dieses Dokument vollständig lesen und verstehen.
- Sämtliche Sicherheitsvorschriften und Benutzerdokumentationen dieses Gerätes und aller Systemkomponenten lesen und verstehen.

### **Anschlüsse und Anzeigen**

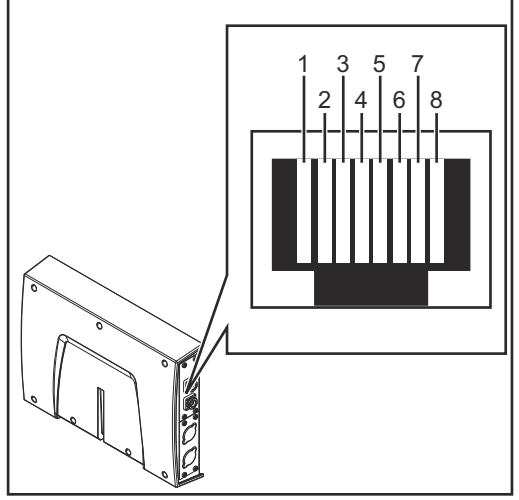

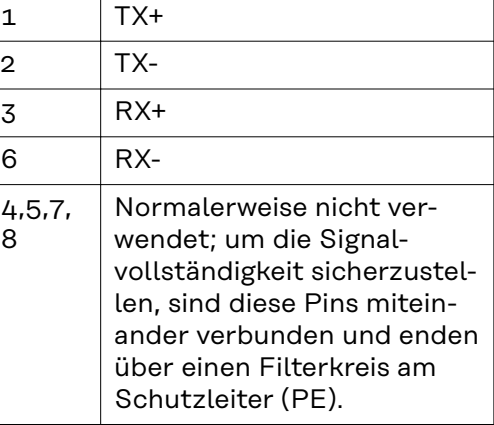

*Pin-Belegung RJ 45 ProfiNet Anschluss*

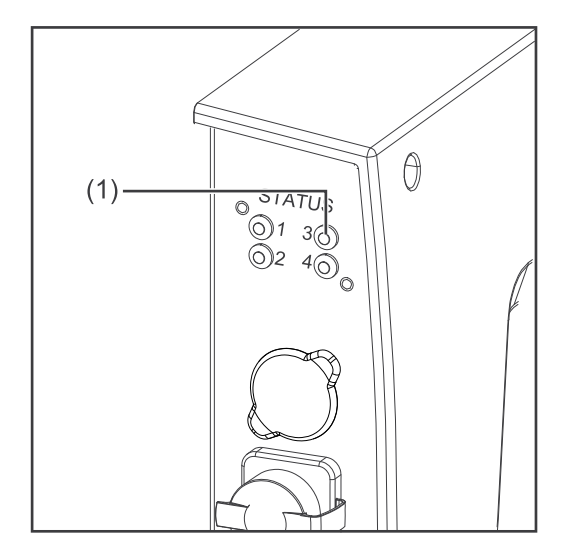

### **(1) LED MS - Modulstatus**

**Aus:**

keine Versorgungsspannung

**Leuchtet grün:** gesteuert durch einen Master

**Blinkt grün (einmal):** Master nicht konfiguriert oder im Ruhezustand

#### **Leuchtet rot:**

Hauptfehler (Ausnahmezustand, schwerer Fehler, ...)

### **Blinkt rot:**

behebbarer Fehler

<span id="page-4-0"></span>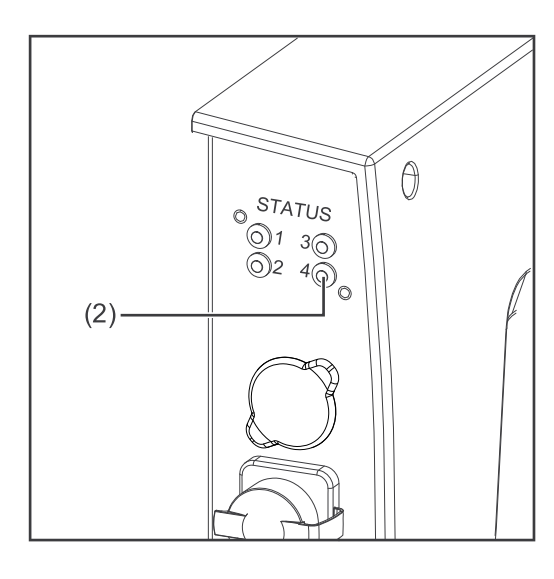

### **(2) LED NS - Netzwerkstatus**

#### **Aus:**

keine Versorgungsspannung oder keine IP-Adresse

### **Leuchtet grün:**

Online; eine oder mehrere Verbindungen hergestellt (CIP Kategorie 1 oder 3)

### **Blinkt grün:**

Online; keine Verbindung hergestellt

### **Leuchtet rot:**

doppelte IP-Adresse, schwerer Fehler

### **Blinkt rot:**

Zeitüberlauf bei einer oder mehreren Verbindungen (CIP Kategorie 1 oder 3)

### **Eigenschaften der Datenübertragung**

### **Übertragungstechnik** Ethernet

### **Medium**

Bei der Auswahl der Kabel und Stecker ist die ODVA Empfehlung für die Planung und Installation vonEtherNet/IP Systemen zu beachten.

Seitens Hersteller wurden die EMV-Tests mit dem Kabel IE-C5ES8VG0030- M40M40-F durchgeführt.

**Übertragungs-Geschwindigkeit** 10 Mbit/s or 100 Mbit/s

### **Busanschluss**

RJ-45 Ethernet / M12

### **Konfigurationsparameter**

Bei einigen Robotersteuerungen kann es erforderlich sein die hier beschriebenen Konfigurationsparameter anzugeben, damit das Busmodul mit dem Roboter kommunizieren kann.

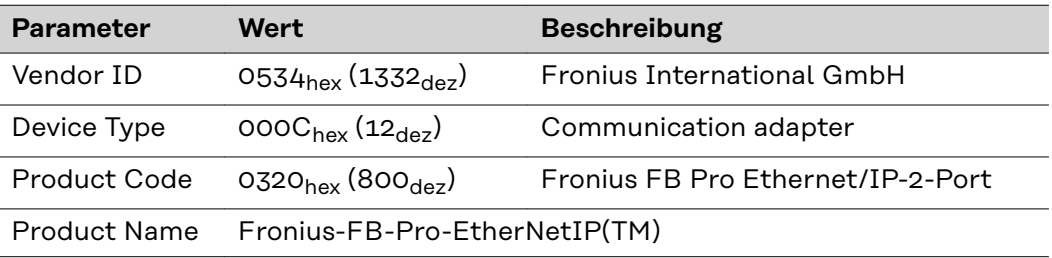

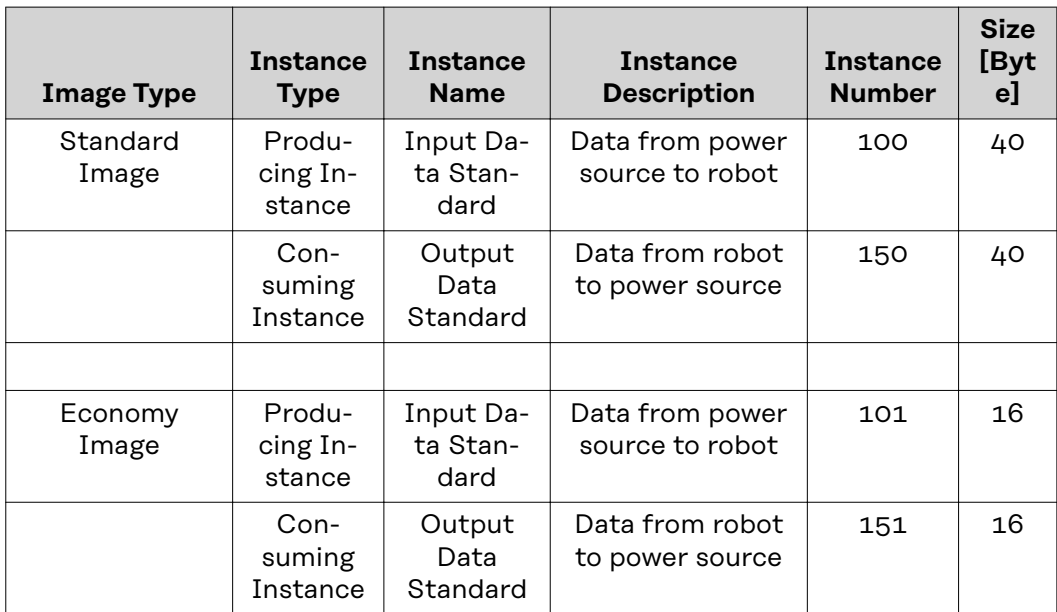

### <span id="page-6-0"></span>**IP-Adresse des Busmoduls einstellen**

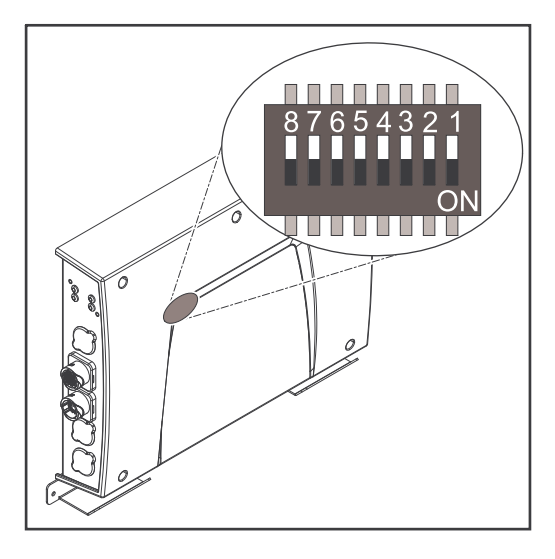

Die IP-Adresse des Busmoduls kann eingestellt werden:

- 1. mit dem DIP-Schalter im Interface im Bereich 192.168.0.xx
	- $(xx = DIP-Schalterstellung = 1 bis$ 63)
		- Werksseitig sind alle Positionen in Stellung OFF geschaltet. In diesem Fall muss die IP-Adresse auf der Website der Stromquelle eingestellt werden
- 2. auf der Website der Stromquelle (wenn alle Positionen des DIP-Schalters in Stellung OFF geschaltet sind)

Die IP-Adresse wird mit den Positionen 1 bis 6 des DIP-Schalters eingestellt. Die Einstellung erfolgt im Binärformat. Das ergibt einen Einstellbereich von 1 bis 63 im Dezimalformat.

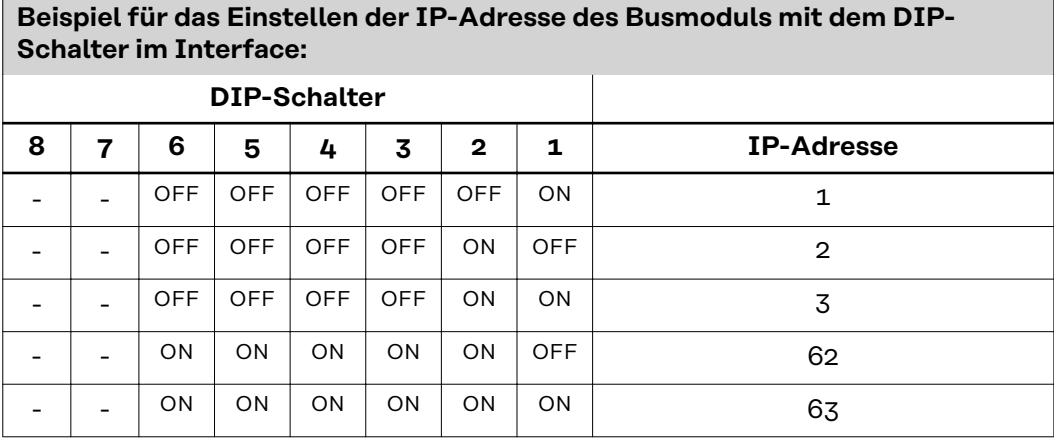

### **Anleitung für das Einstellen der IP-Adresse auf der Website der Stromquelle:**

IP-Adresse der verwendeten Stromquelle notieren:

- **1** Am Bedienpanel der Stromquelle "Voreinstellungen" auswählen
- **2** Am Bedienpanel der Stromquelle "System" auswählen
- **3** Am Bedienpanel der Stromquelle "Information" auswählen
- **4** Angezeigte IP-Adresse notieren (Beispiel: 10.5.72.13)

Website der Stromquelle im Internetbrowser aufrufen:

- **5** Computer mit dem Netzwerk der Stromquelle verbinden
- **6** IP-Adresse der Stromquelle in die Suchleiste des Internetbrowsers eingeben und bestätigen
- **7** Standard-Benutzernamen (admin) und Passwort (admin) eingeben Website der Stromquelle wird angezeigt

IP-Adresse des Busmoduls einstellen:

**8** Auf der Website der Stromquelle den Reiter "RI FB PRO/i" auswählen

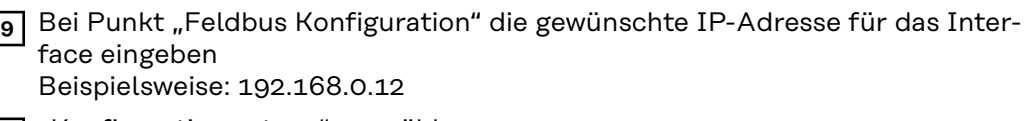

- 10 "Konfiguration setzen" auswählen
- **11** "Feldbus-Modul neu starten" auswählen
	- die eingestellte IP-Adresse wird übernommen

# <span id="page-8-0"></span>**Ein- und Ausgangssignale**

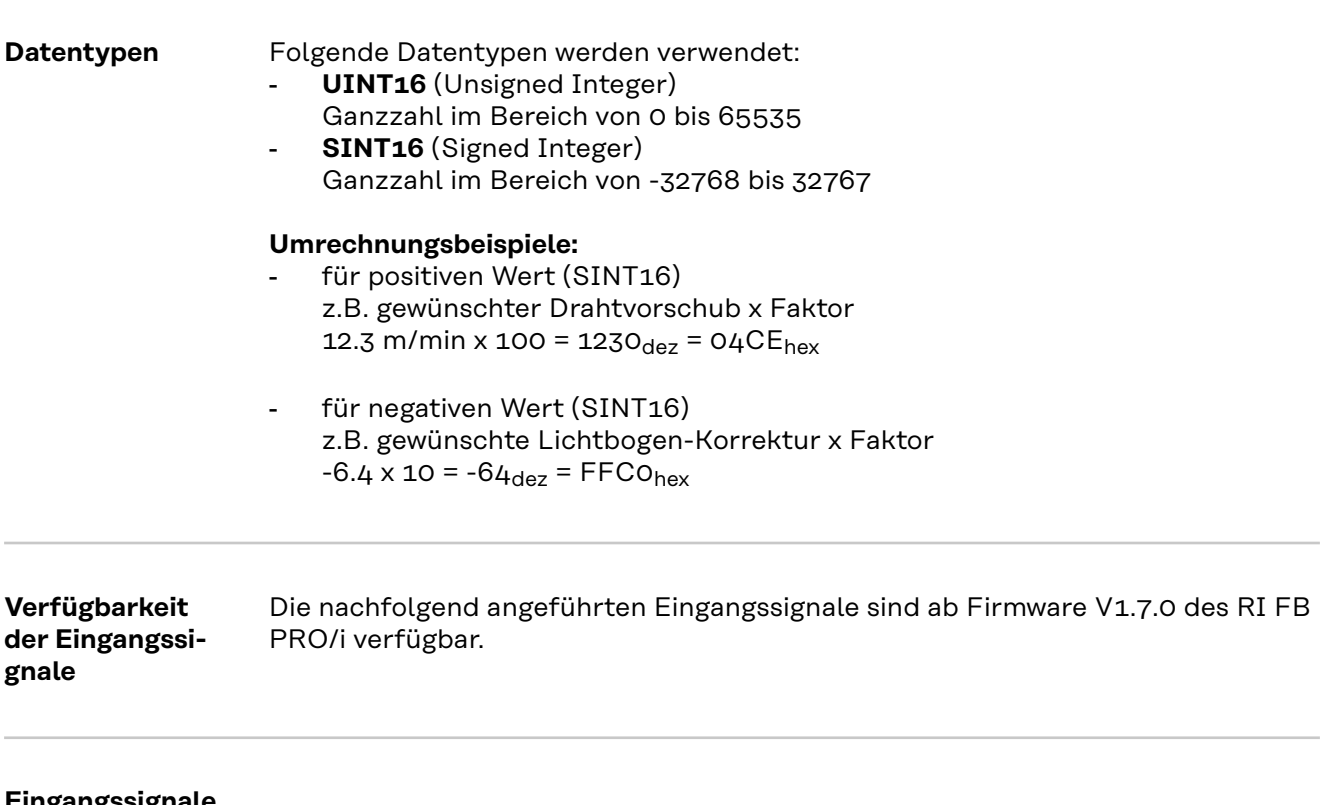

**Eingangssignale (vom Roboter zur Stromquelle)**

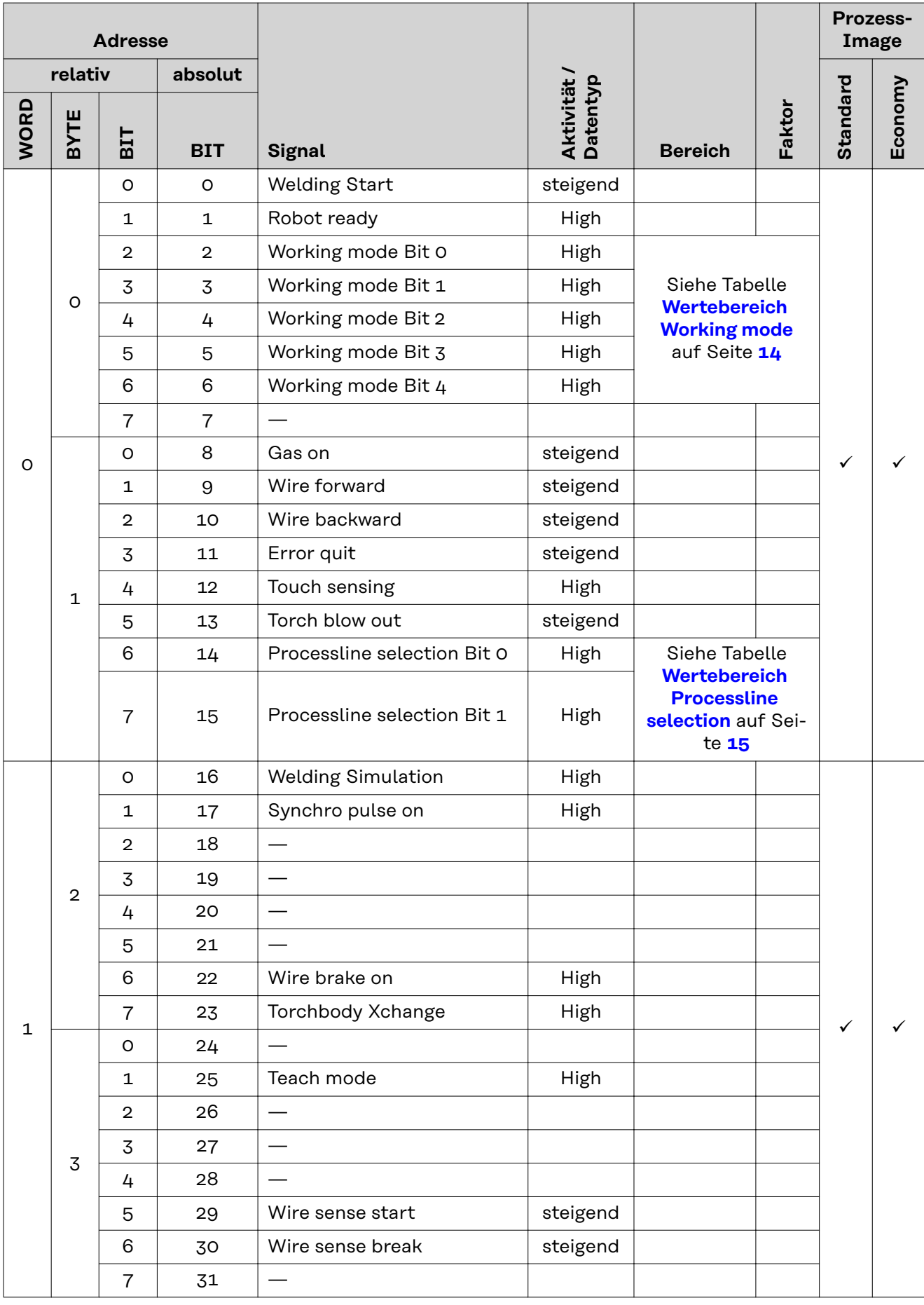

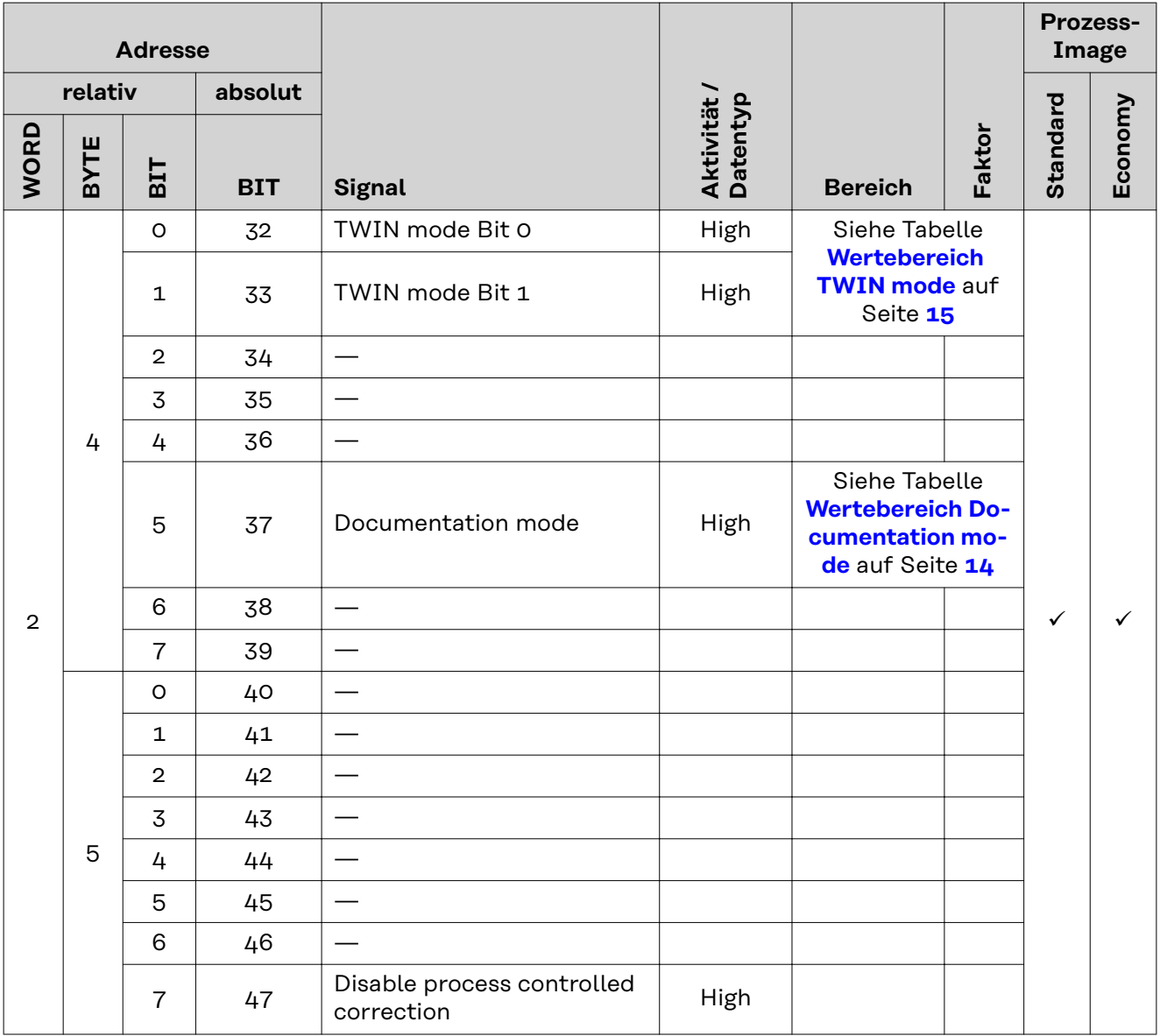

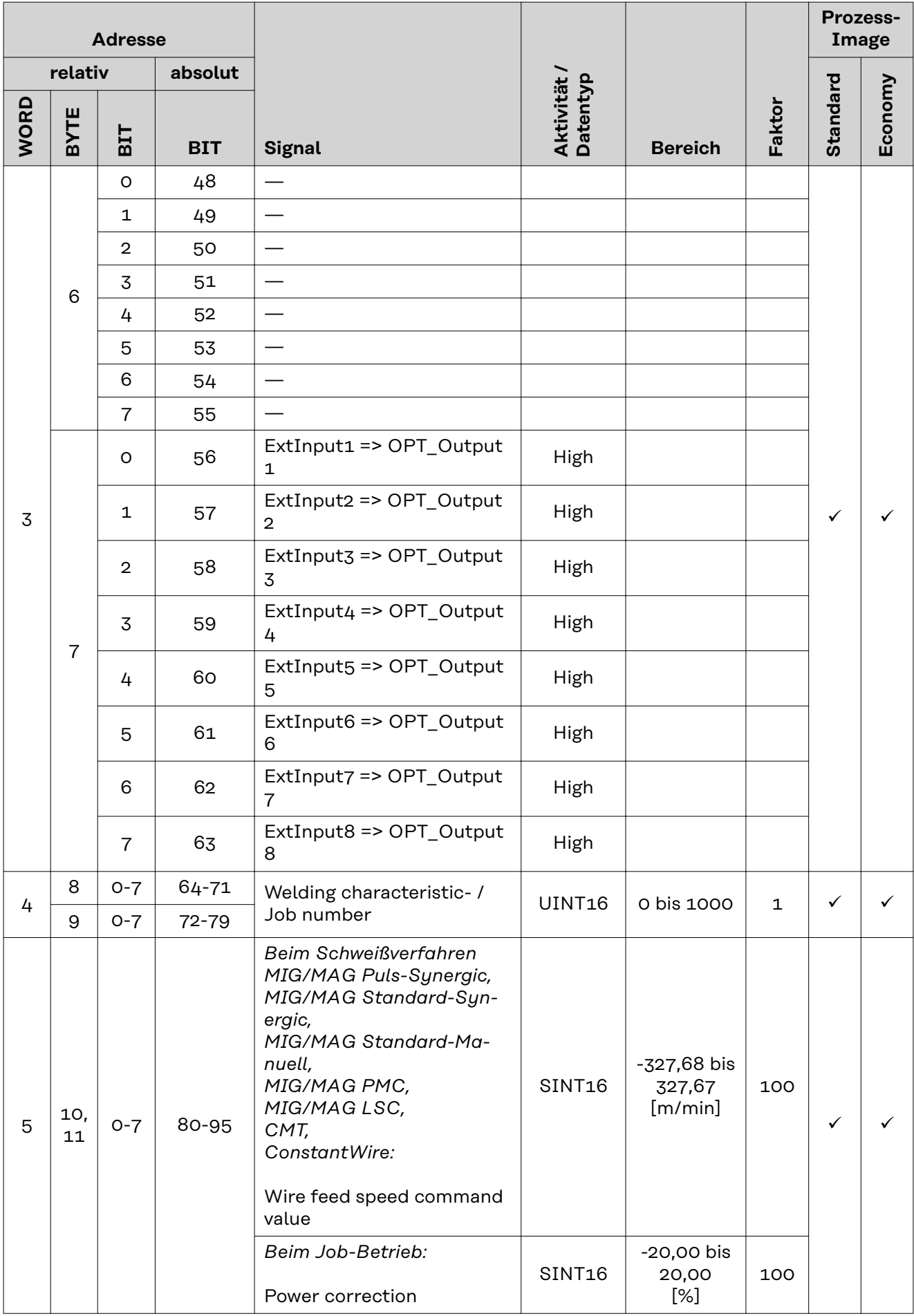

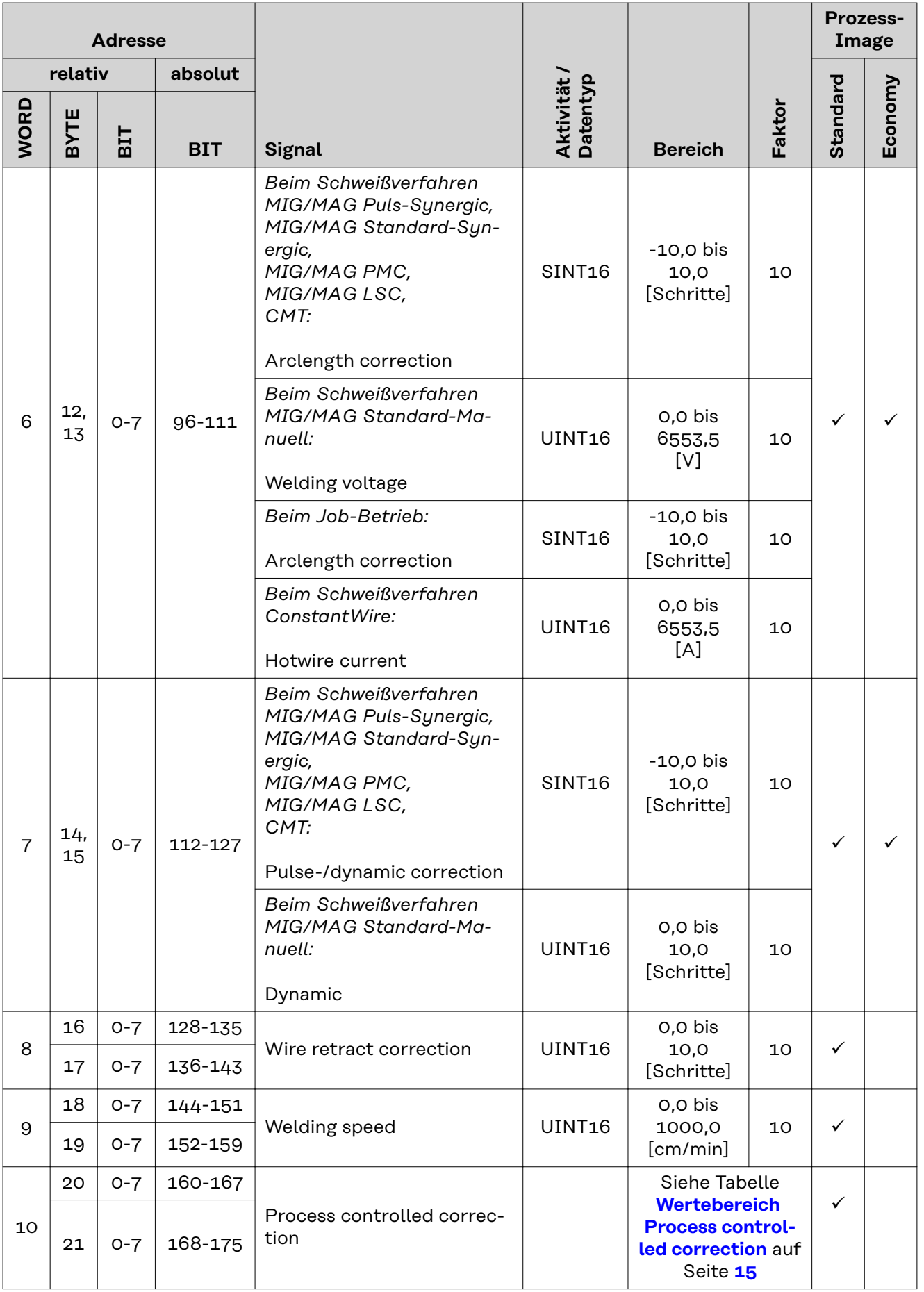

<span id="page-13-0"></span>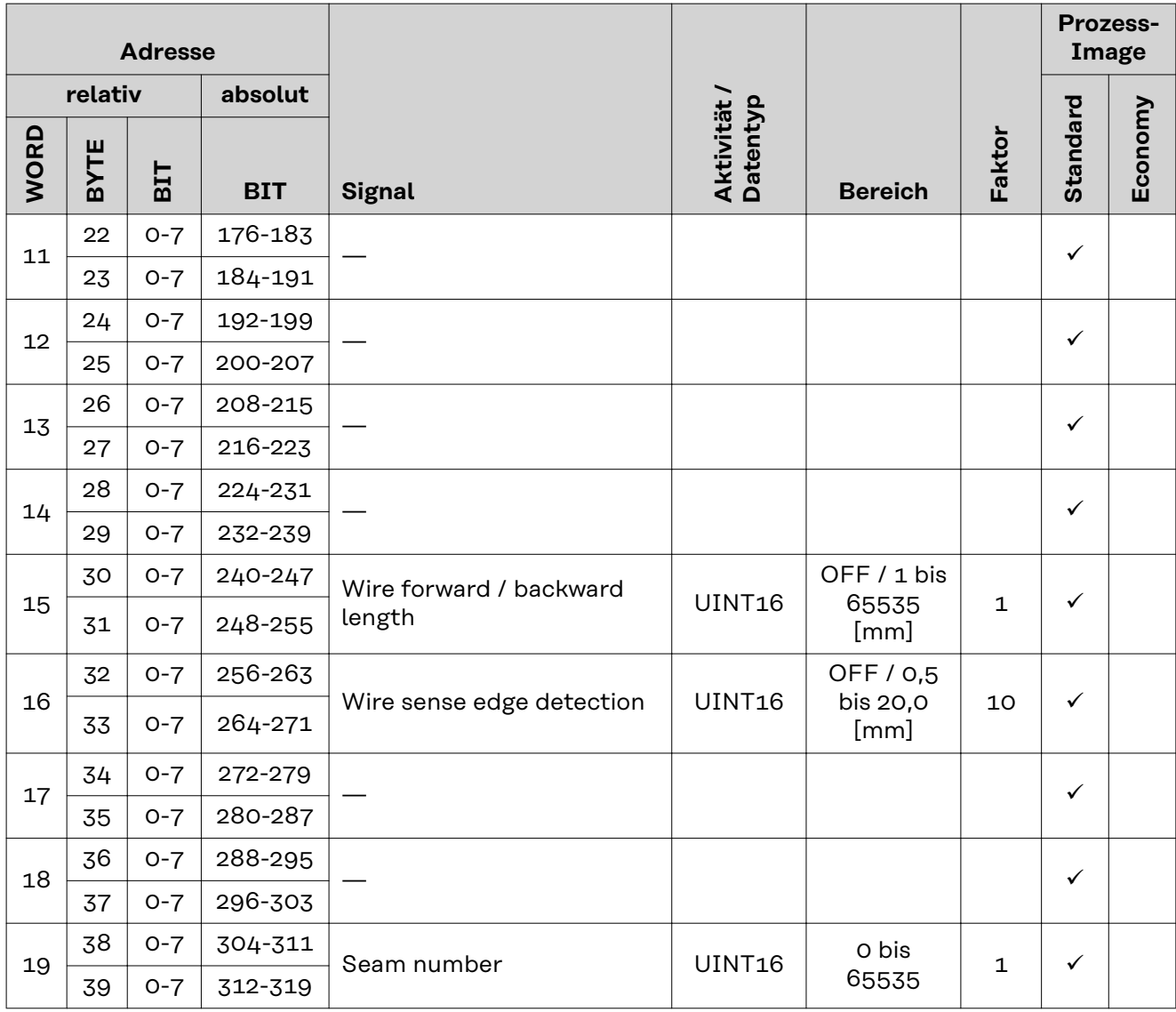

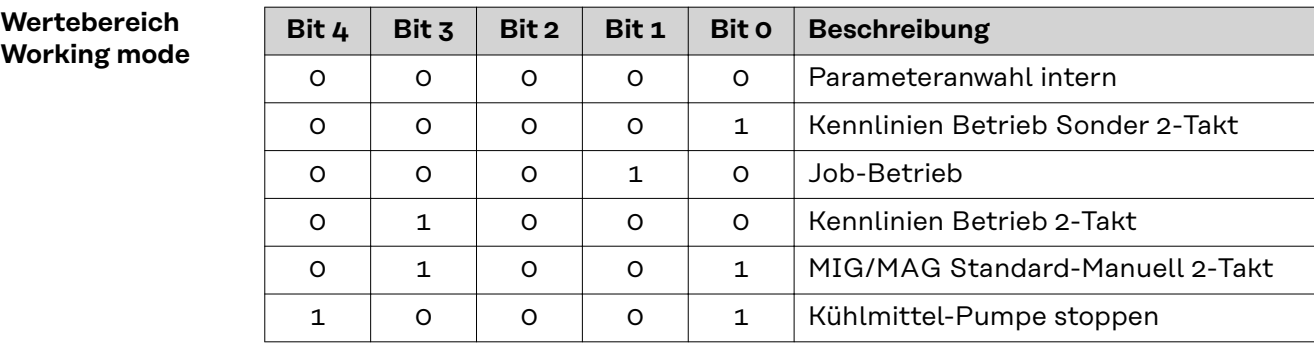

*Wertebereich Betriebsart*

**Wertebereich Documentation mode**

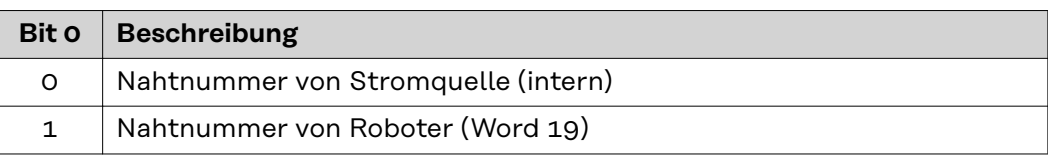

*Wertebereich Dokumentationsmodus*

### <span id="page-14-0"></span>**Wertebereich Process controlled correction**

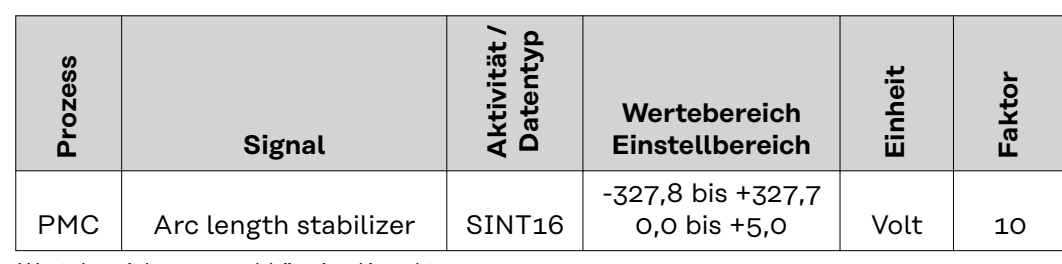

*Wertebereich prozessabhängige Korrektur*

### **Wertebereich Processline selection**

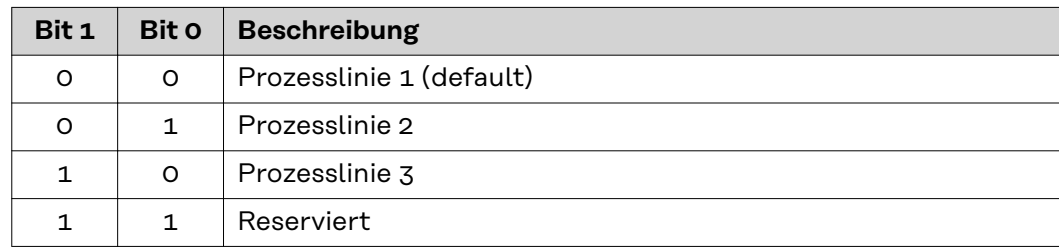

*Wertebereich Prozesslinien-Auswahl*

### **Wertebereich TWIN mode**

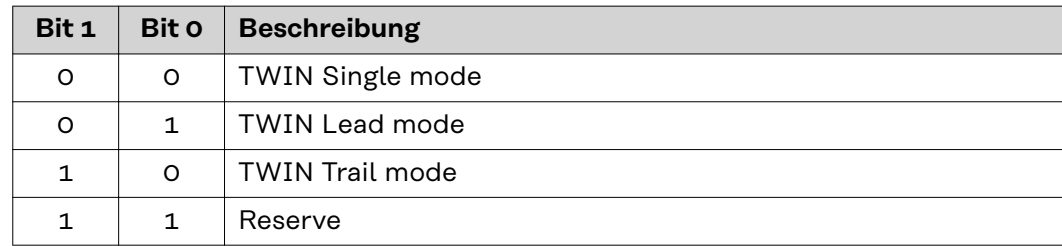

*Wertebereich TWIN-Betriebsart*

### <span id="page-15-0"></span>**Verfügbarkeit der Ausgangssignale**

Die nachfolgend angeführten Ausgangssignale sind ab Firmware V1.7.0 des RI FB PRO/i verfügbar.

### **Ausgangssignale (von der Stromquelle zum Roboter)**

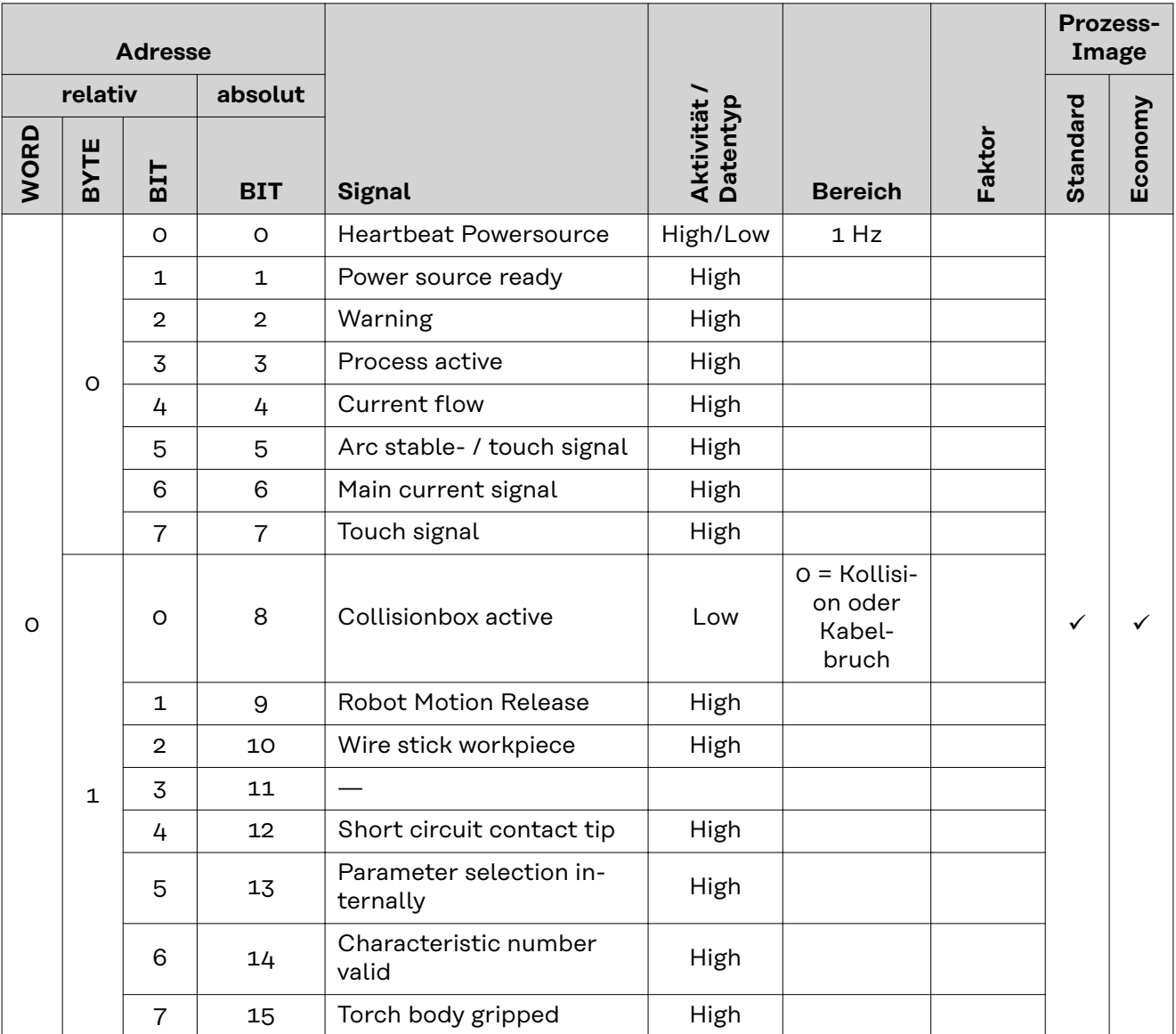

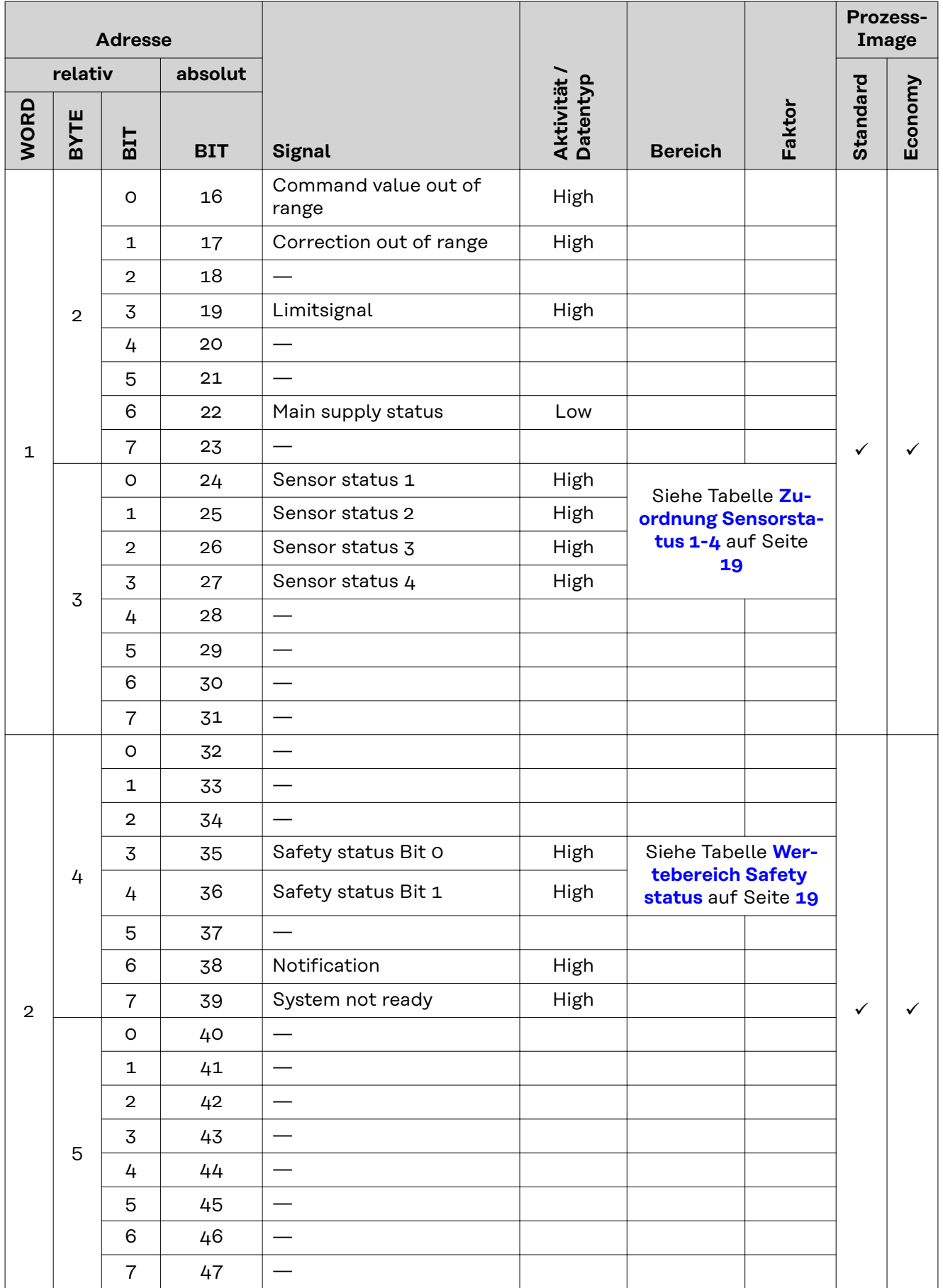

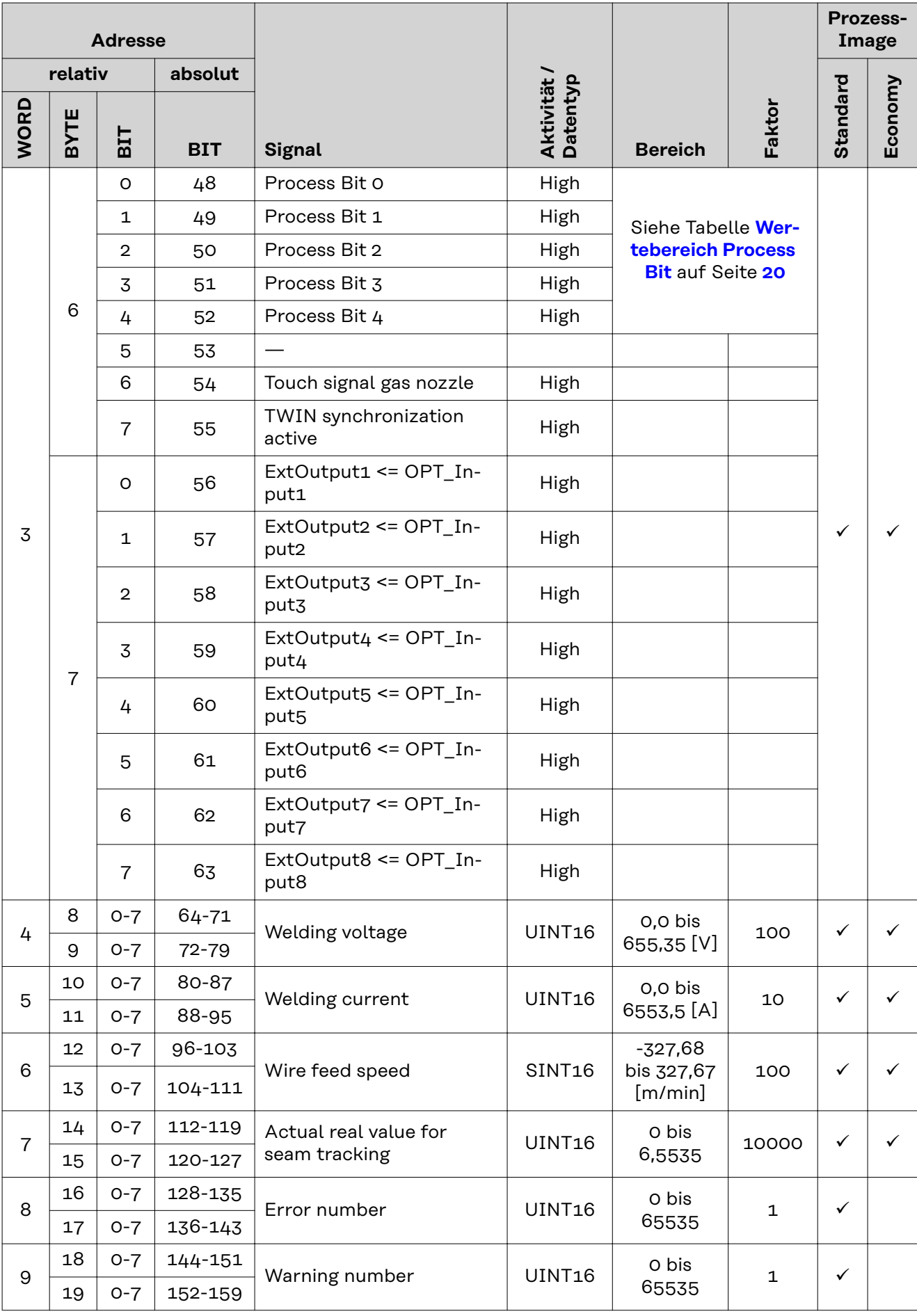

<span id="page-18-0"></span>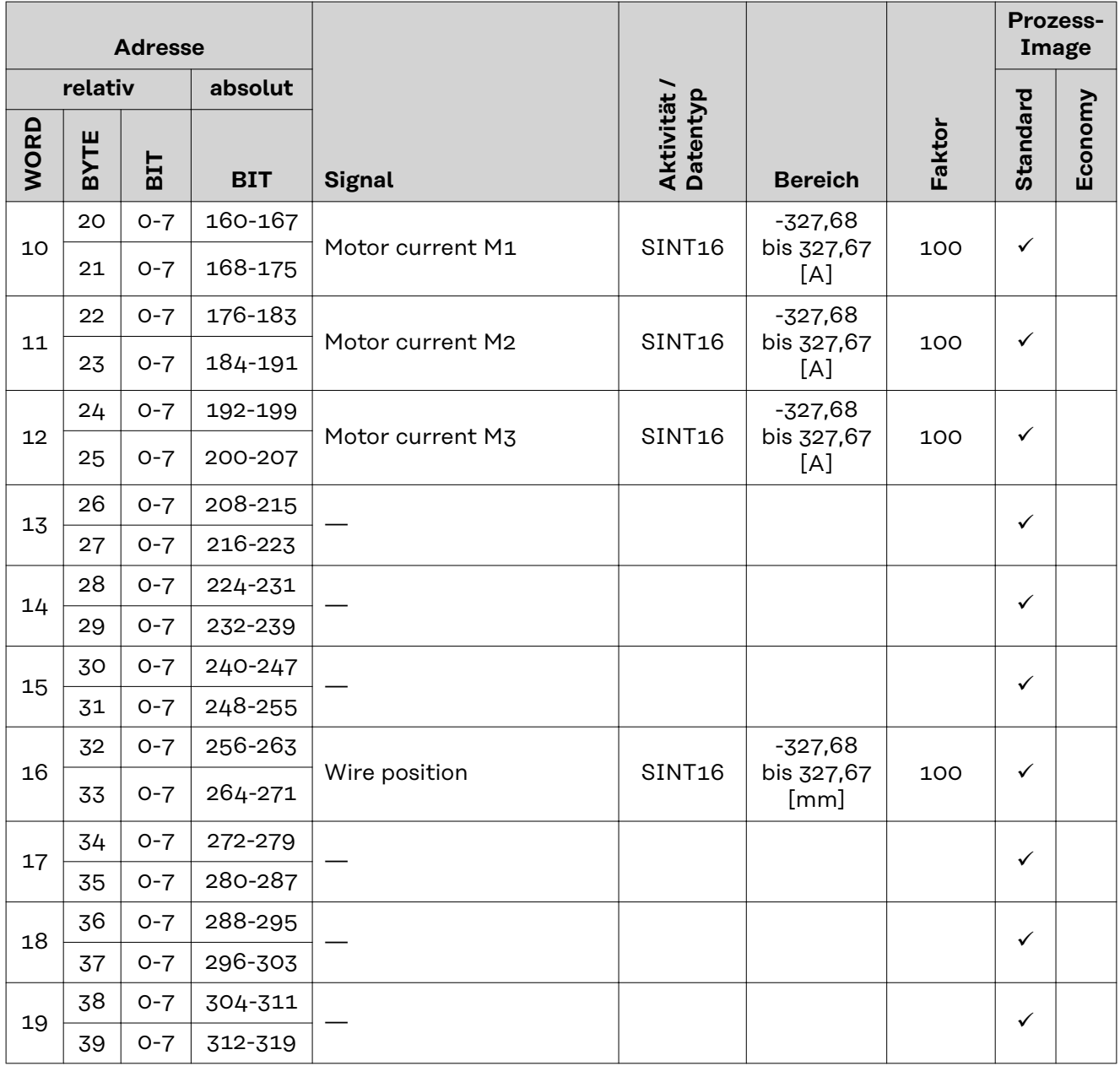

#### **Zuordnung Sensorstatus 1-4**

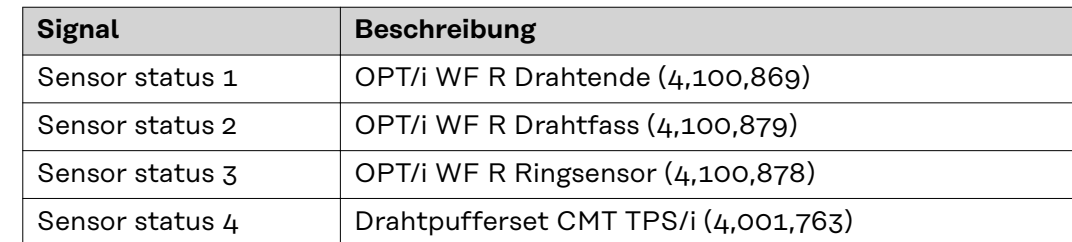

### **Wertebereich Safety status**

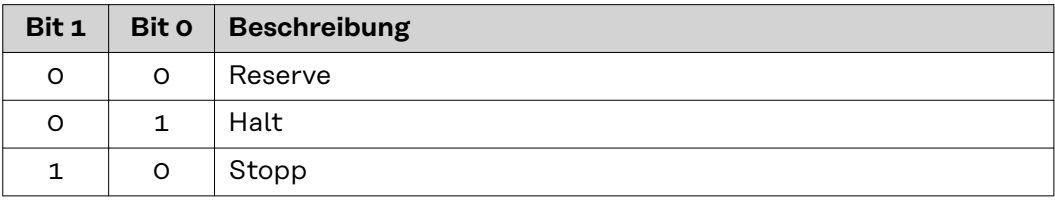

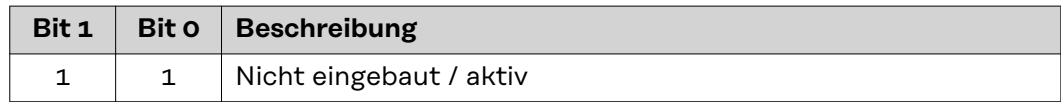

<span id="page-19-0"></span>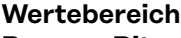

**Process Bit**

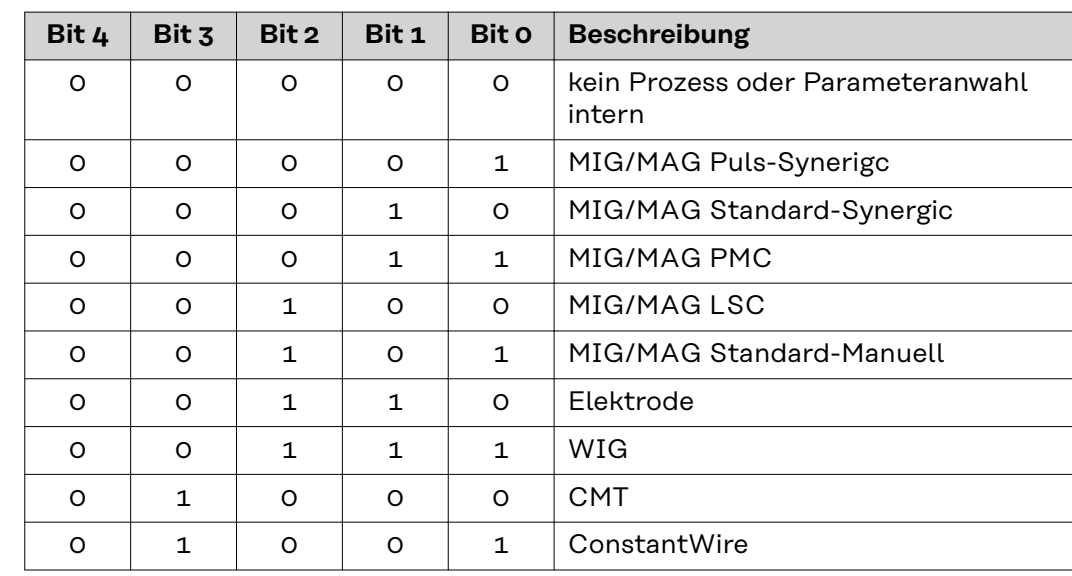

### **Table of contents**

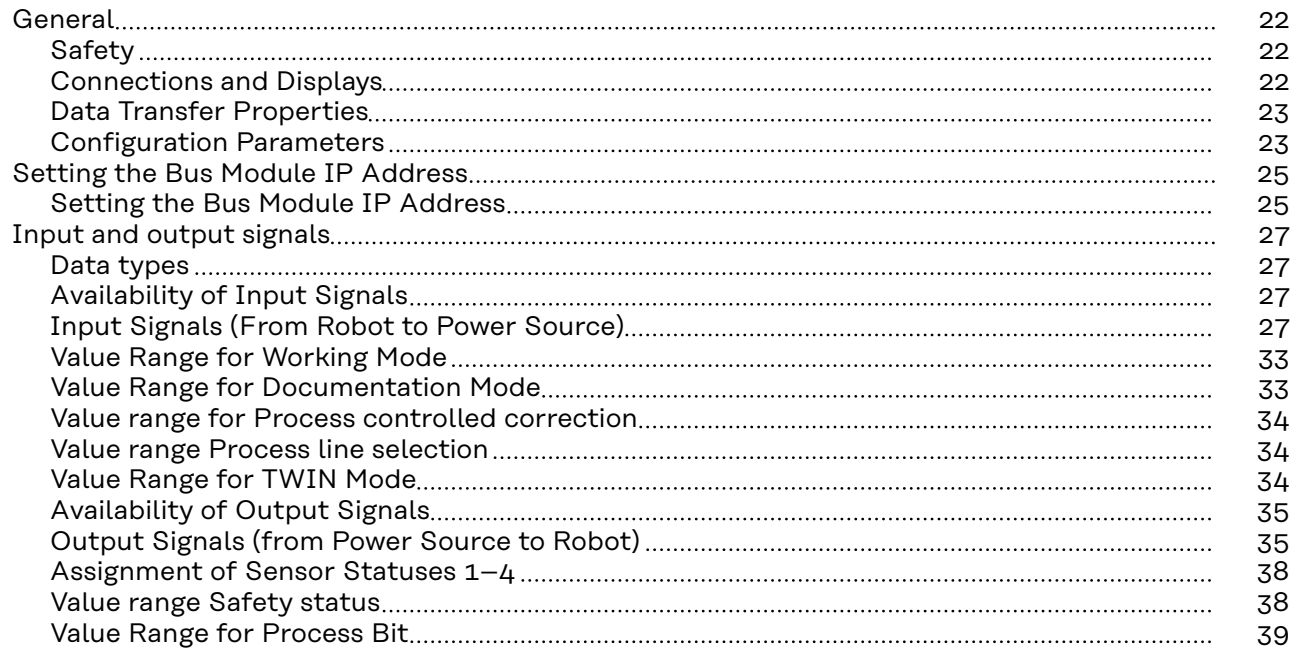

### <span id="page-21-0"></span>**General**

**Displays**

### Safety **MARNING!**

**Danger from incorrect operation and work that is not carried out properly.** This can result in serious personal injury and damage to property.

- ▶ All the work and functions described in this document must only be carried out by technically trained and qualified personnel.
- Read and understand this document in full.
- Read and understand all safety rules and user documentation for this equipment and all system components.

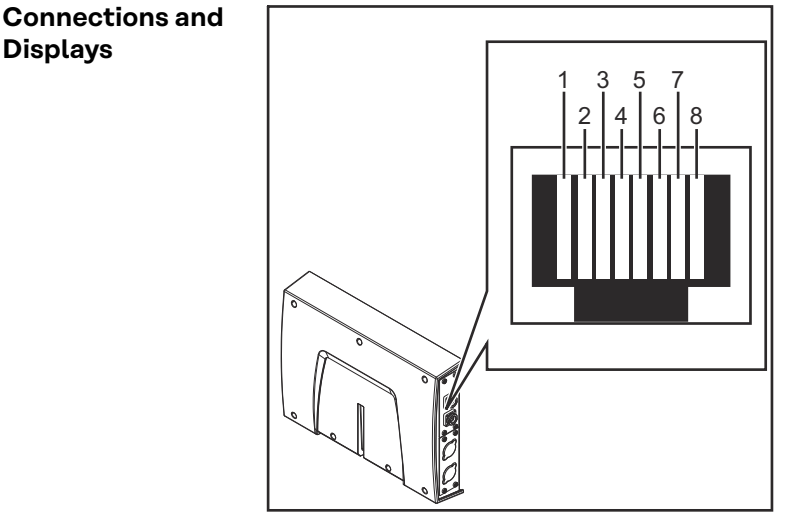

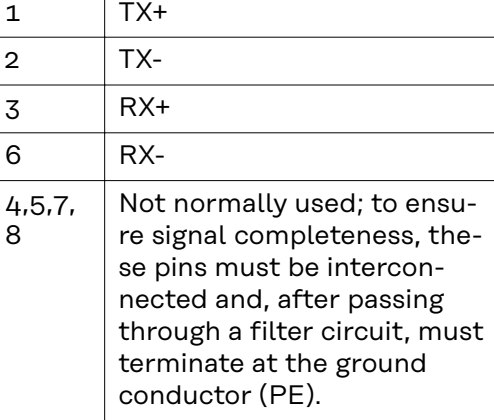

*RJ45 connection*

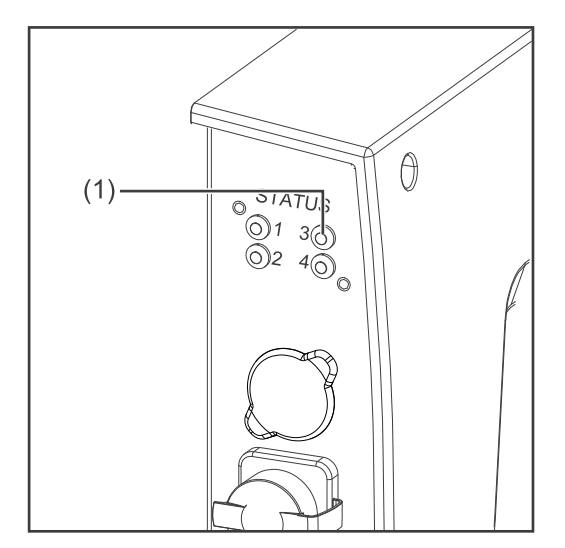

### **(1) LED MS - Module status**

**Off:**

No supply voltage

**Lights up green:** Controlled by a master

**Flashes green (once):** Master not configured or master idle

### **Lights up red:** Major error (exception state, serious

fault, ...)

### **Flashes red:**

Correctable error

<span id="page-22-0"></span>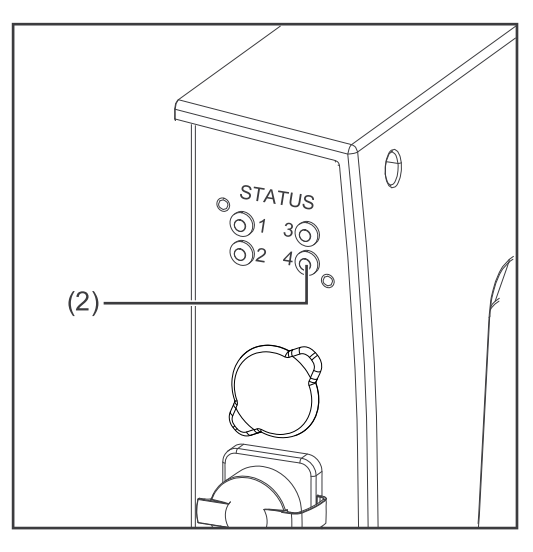

### **(2) LED NS - Network status**

### **Off:**

No supply voltage or no IP address

**Lights up green:** Online, one or more connections established (CIP category 1 or 3)

**Flashes green:** Online, no connection established

### **Lights up red:**

Double IP address, serious error

### **Flashes red:**

Overrun of time for one or more connections (CIP category 1 or 3)

### **Data Transfer Properties**

#### **Transfer technology** Ethernet

### **Medium**

When selecting the cables and plugs, the ODVA recommendation for the planning and installation of EtherNet/IP systems must be observed.

The EMC tests were carried out by the manufacturer with the cable IE-C5ES8VG0030M40M40-F.

### **Transmission speed**

10 Mbit/s or 100 Mbit/s

### **Bus connection** RJ-45 Ethernet / M12

### **Configuration Parameters**

In some robot control systems, it may be necessary to state the configuration parameters described here so that the bus module can communicate with the robot.

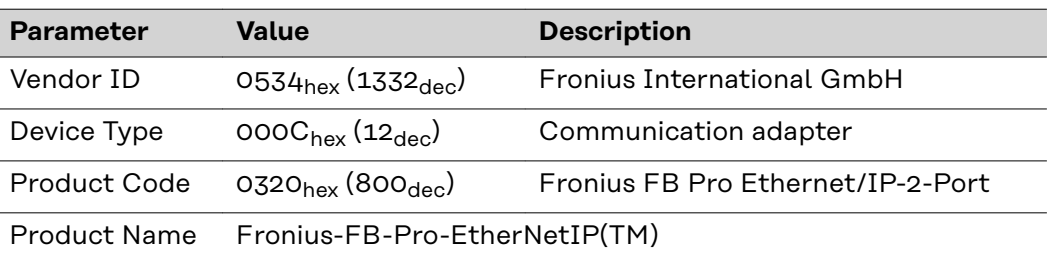

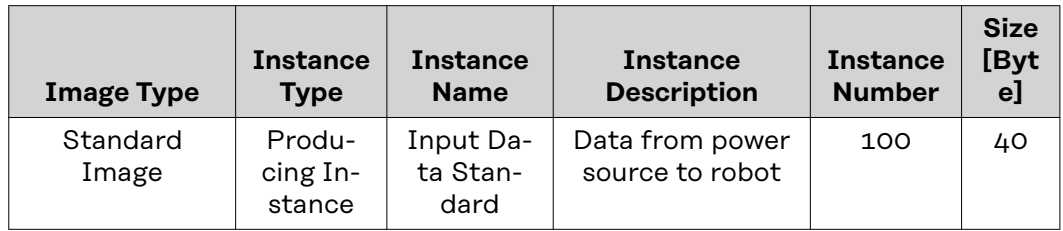

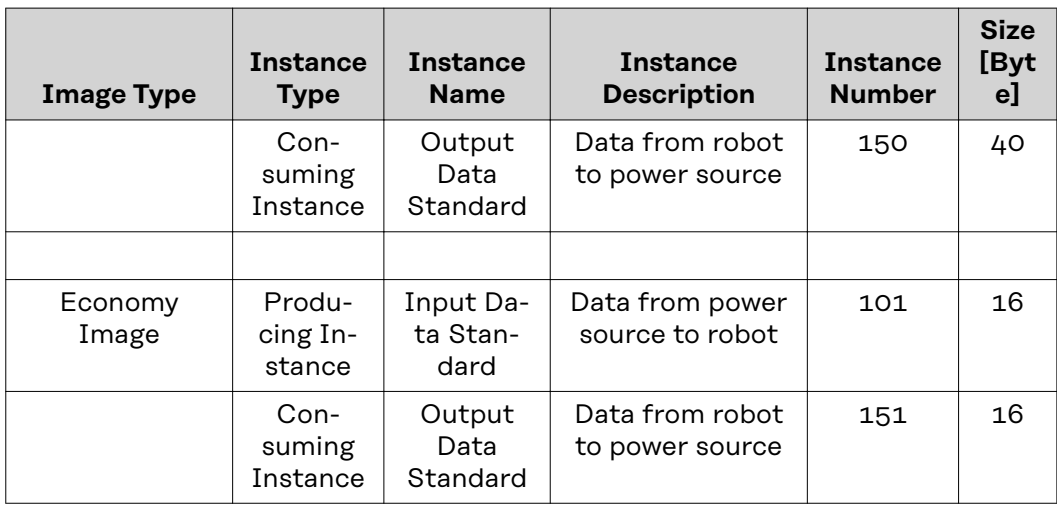

### <span id="page-24-0"></span>**Setting the Bus Module IP Address**

**Setting the Bus Module IP Address**

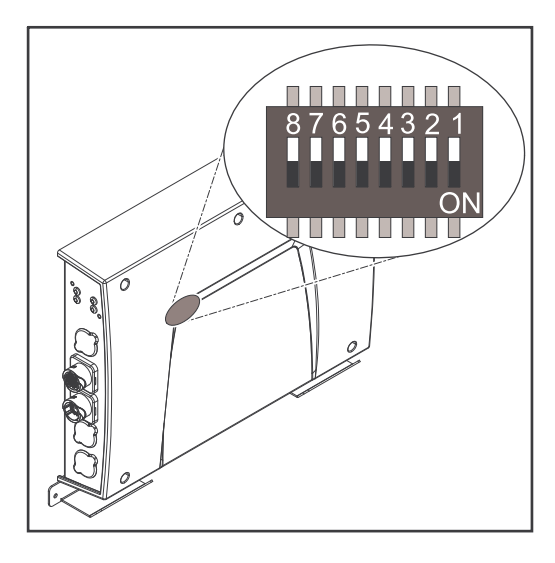

You can set the bus module IP address as follows:

- 1. Using the DIP switch in the interface within the range defined by 192.168.0.xx
	- $(xx = DIP)$  switch setting = 1 to 63)
	- All positions are set to the OFF position at the factory. In this case, the IP address must be set on the website of the power source
- 2. On the website of the power source (if all positions of the DIP switch are set to the OFF position)

The IP address is set using DIP switch positions 1 to 6. The configuration is carried out in binary format. This results in a configuration range of 1 to 63 in decimal format.

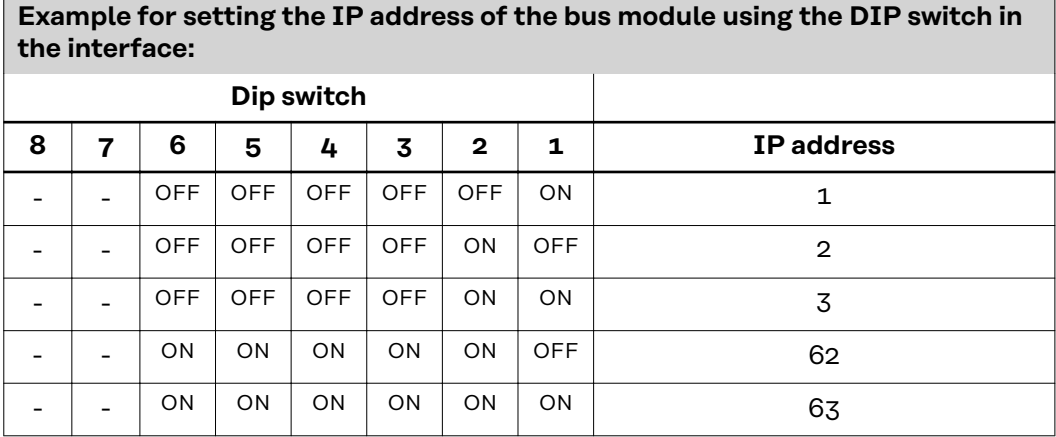

**Instructions for setting the IP address on the website of the power source:**

Note down the IP address of the power source used:

- **1** On the power source control panel, select "Defaults"
- **2** On the power source control panel, select "System"
- **3** On the power source control panel, select "Information"
- **4** Note down the displayed IP address (example: 10.5.72.13)

Access website of the power source in the internet browser:

- **5** Connect the computer to the network of the power source
- **6** Enter the IP address of the power source in the search bar of the internet browser and confirm
- **7** Enter the standard user name (admin) and password (admin) The website of the power source is displayed

Set the bus module IP address:

**8** On the power source website, select the "RI FB PRO/i" tab

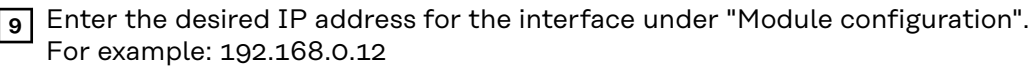

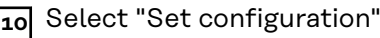

Select "Restart module"

- The set IP address is applied

# <span id="page-26-0"></span>**Input and output signals**

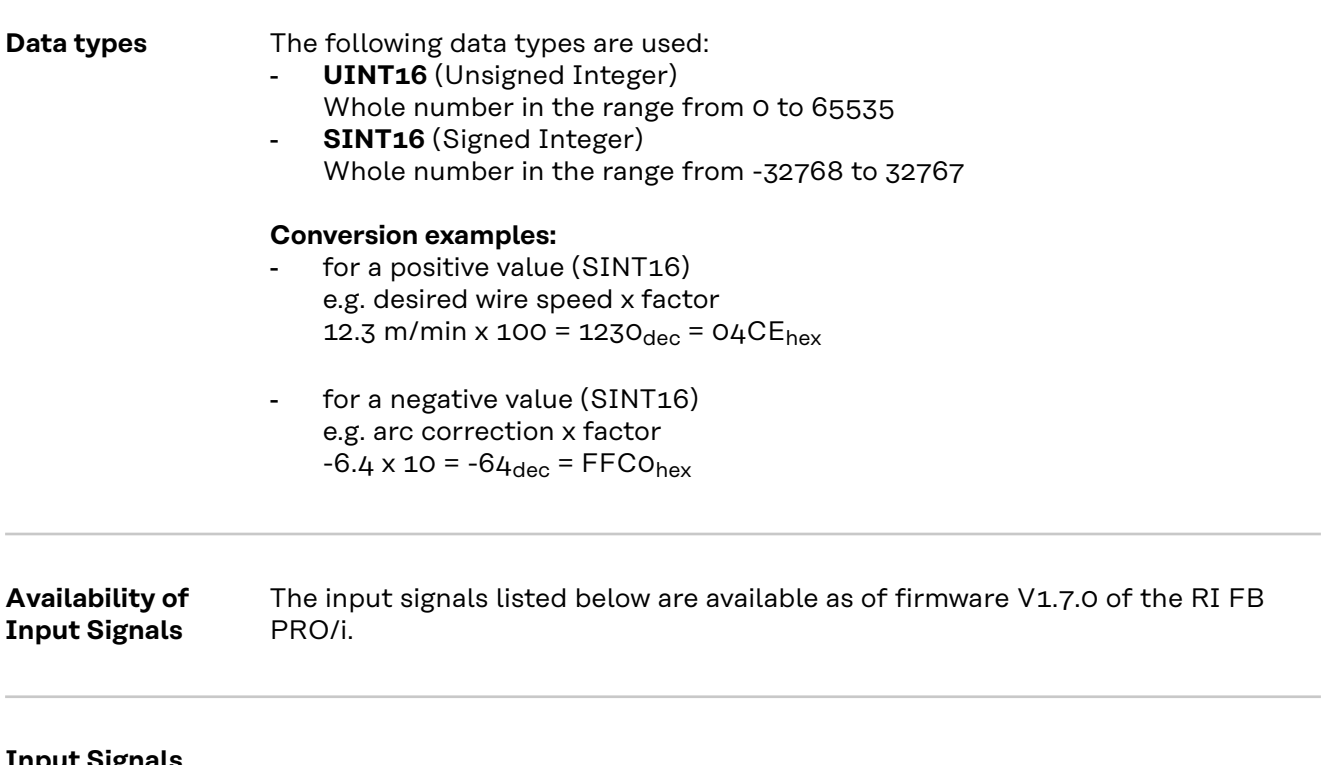

**Input Signals (From Robot to Power Source)**

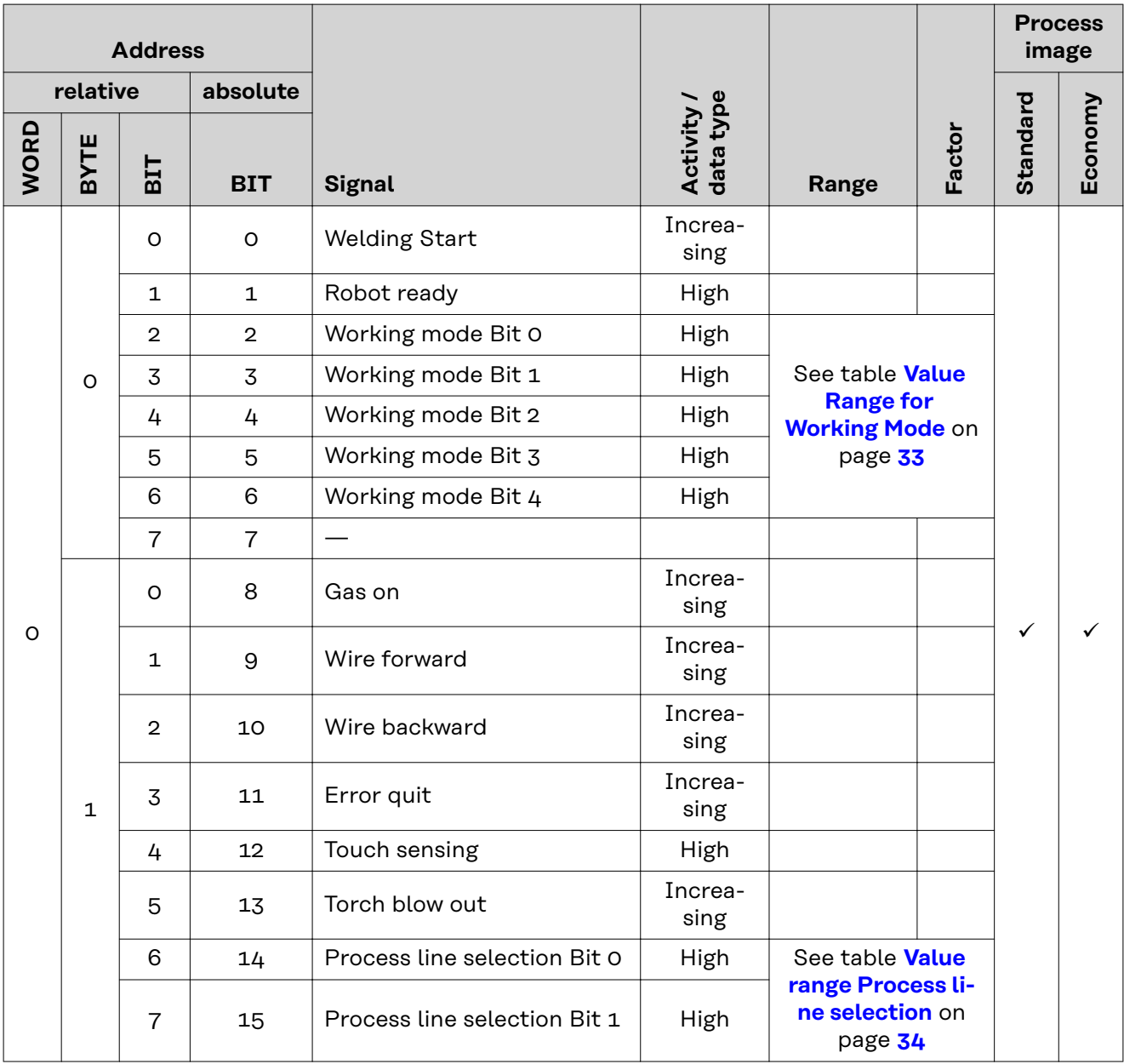

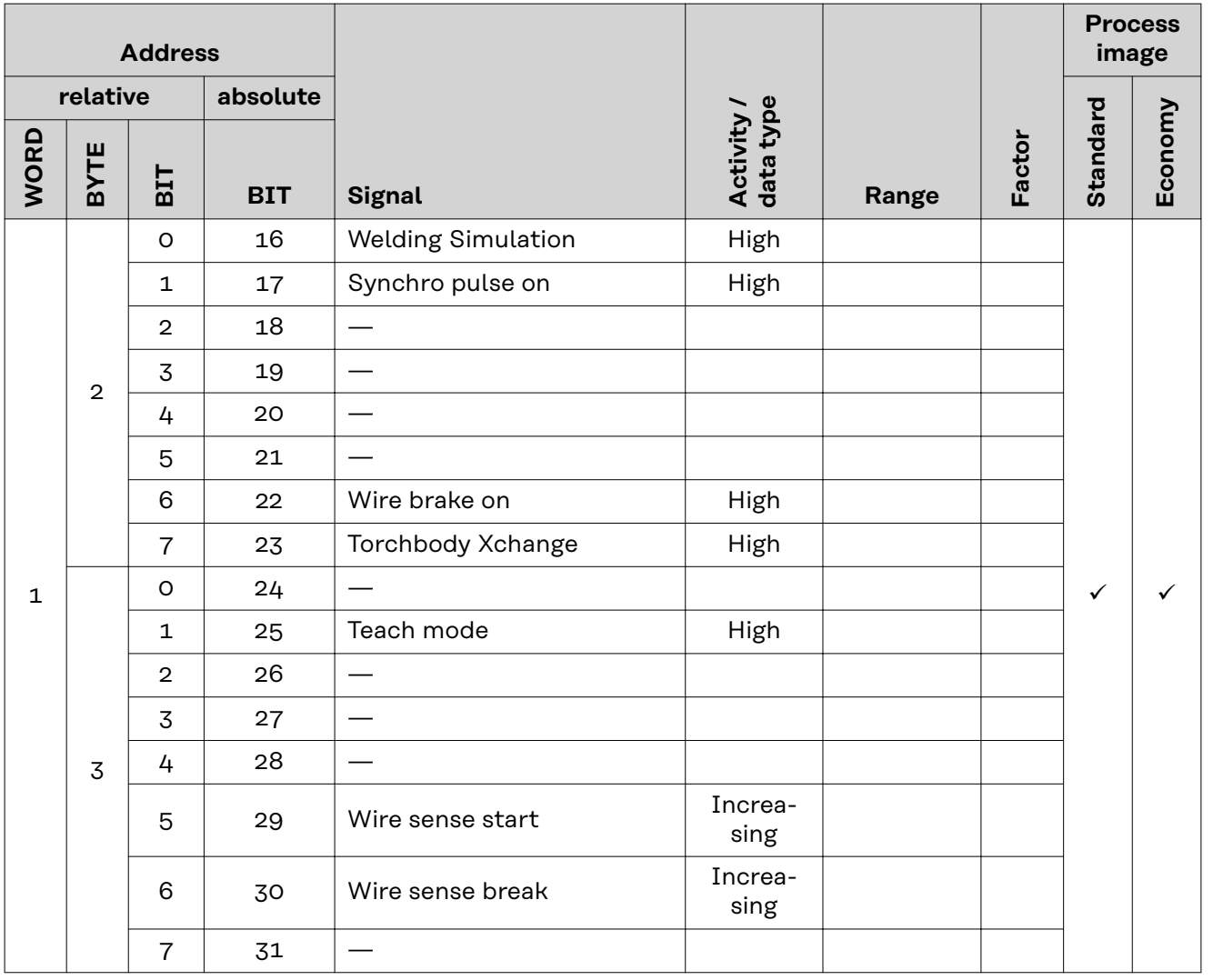

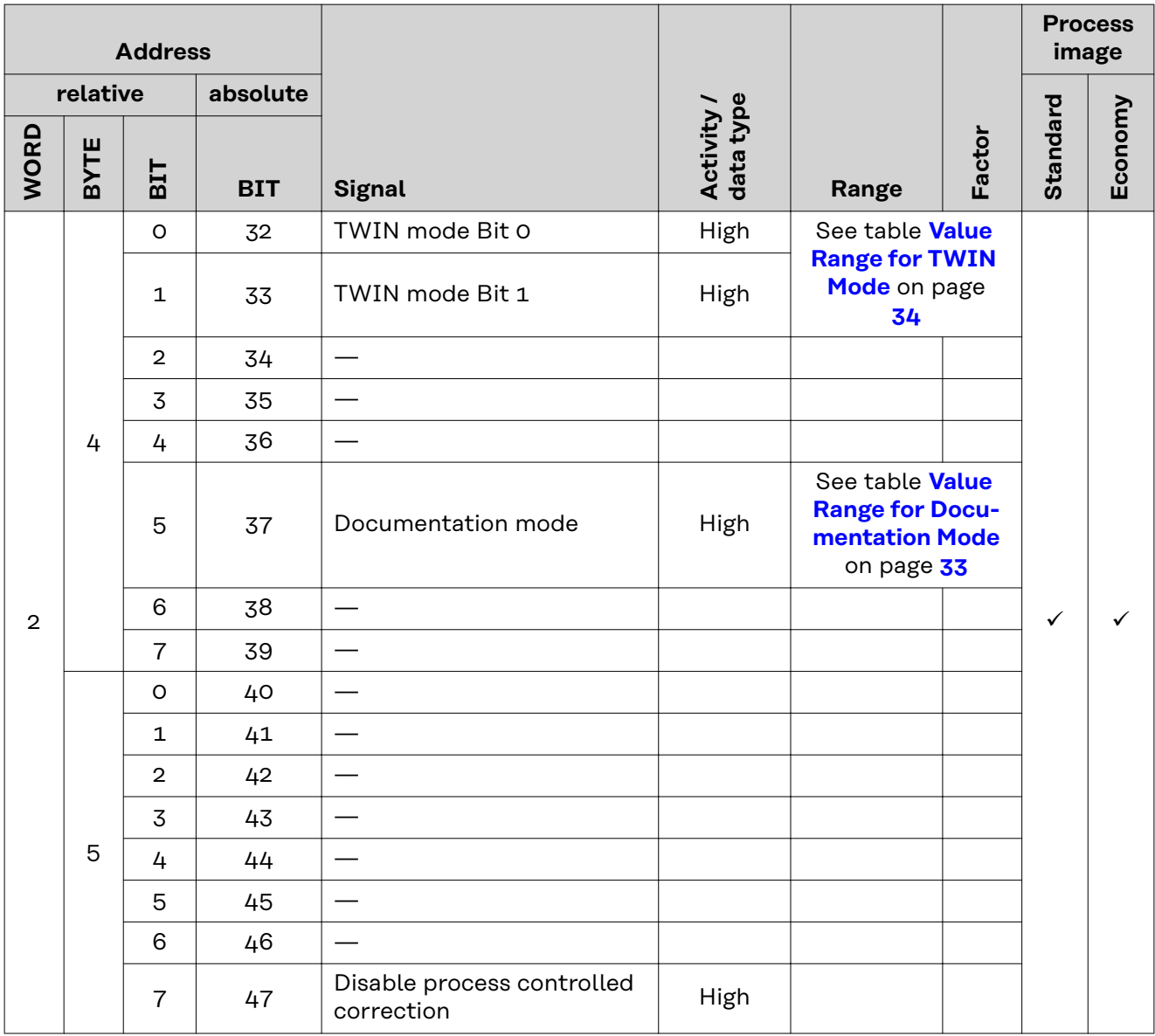

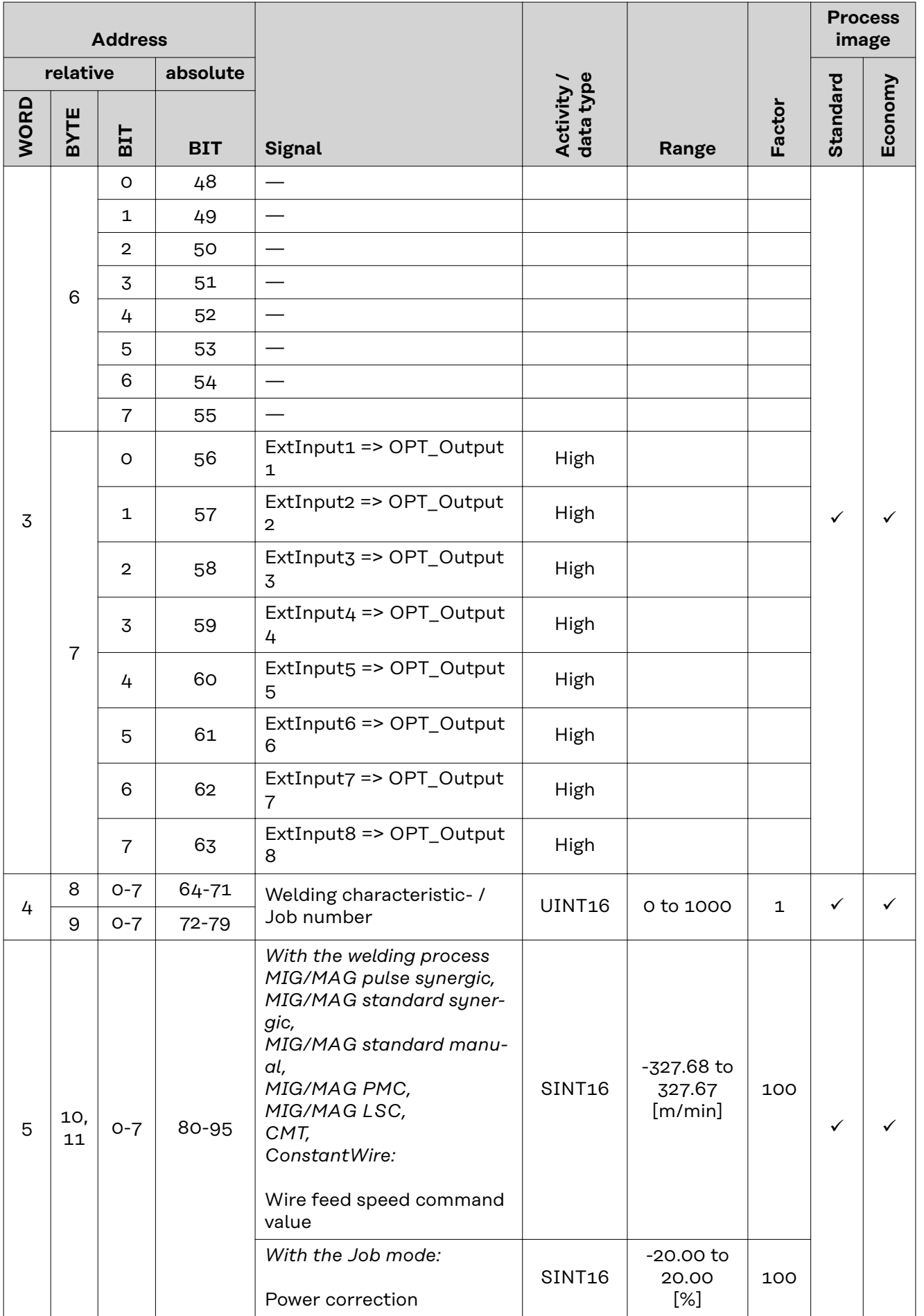

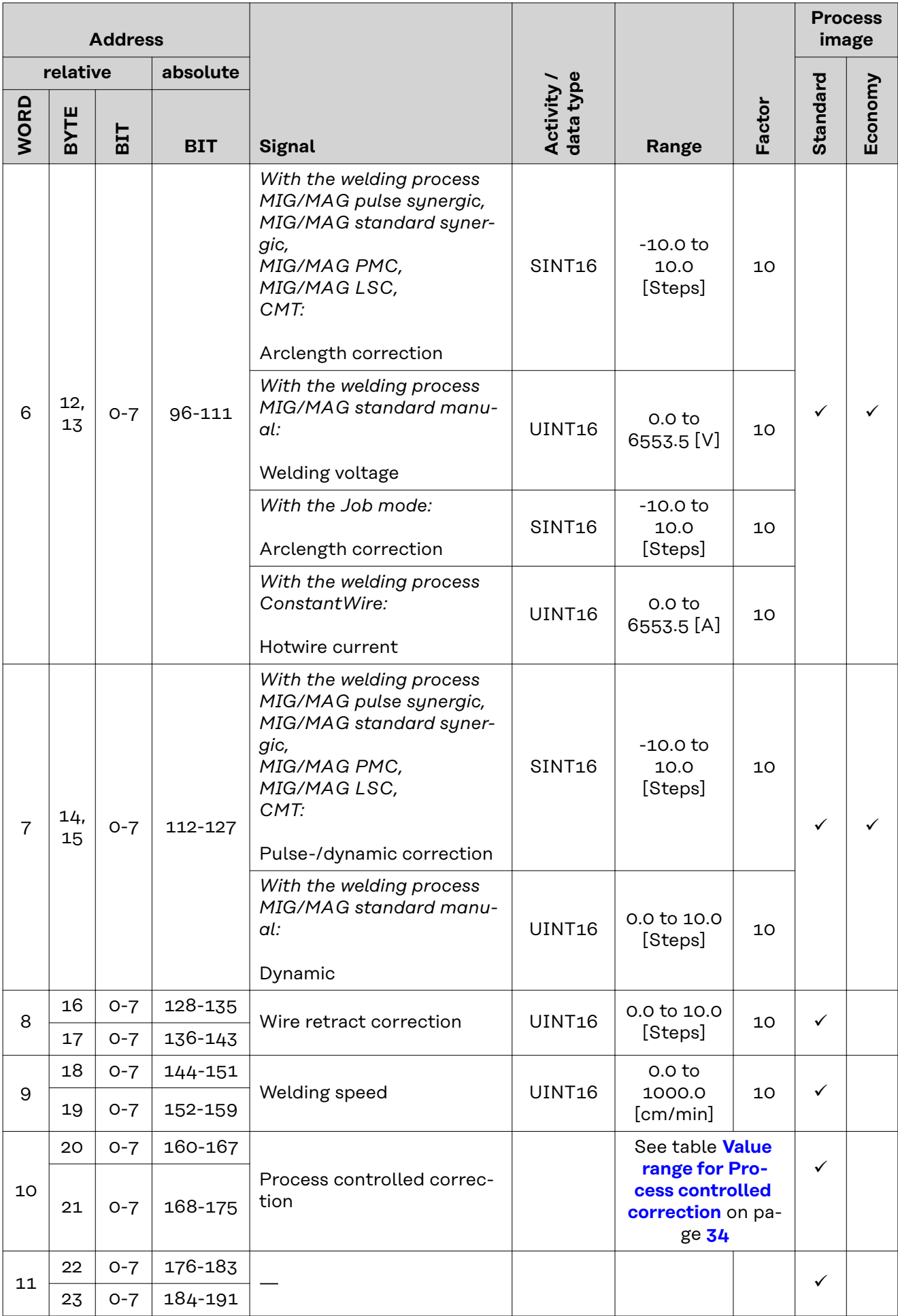

<span id="page-32-0"></span>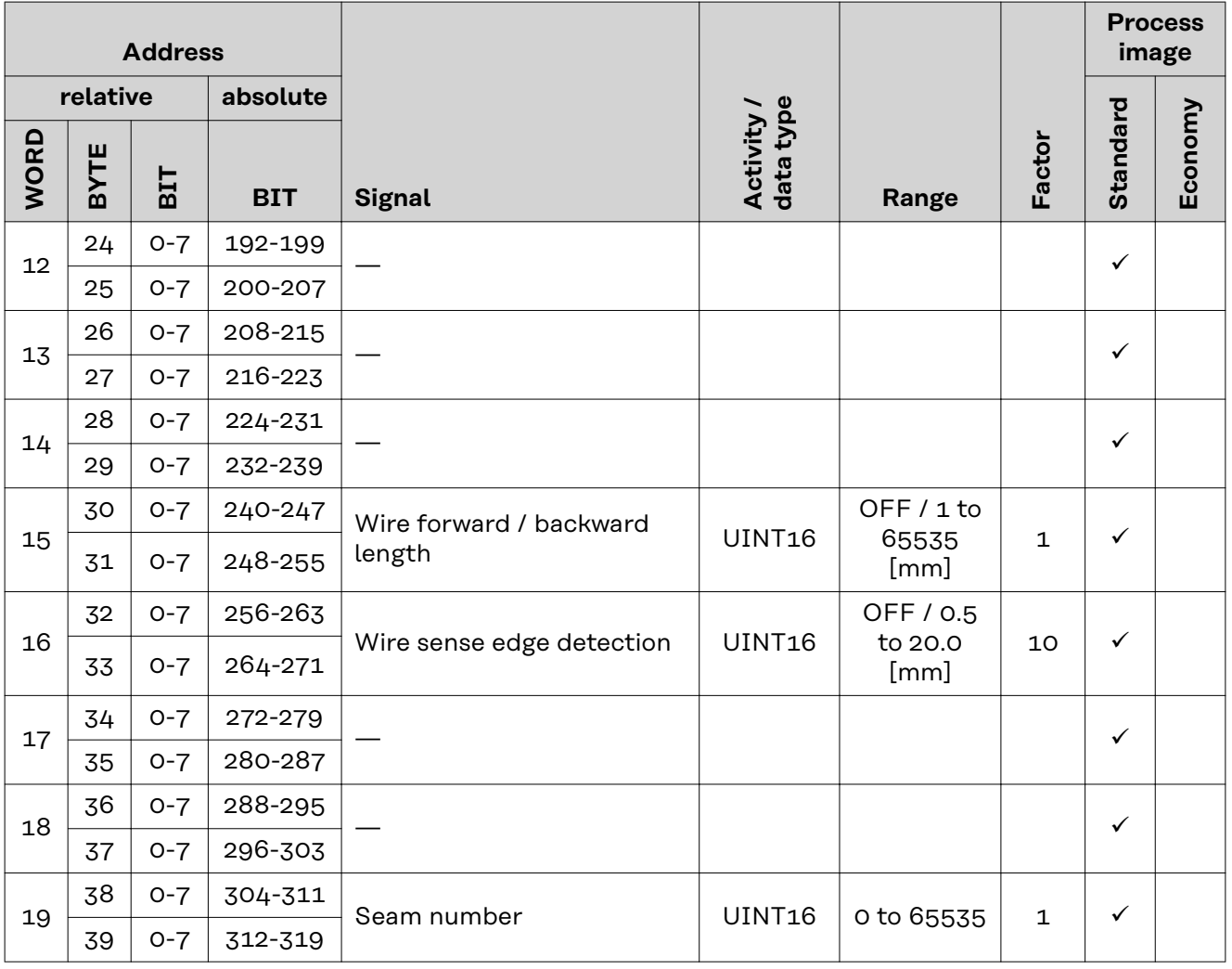

### **Value Range for Working Mode**

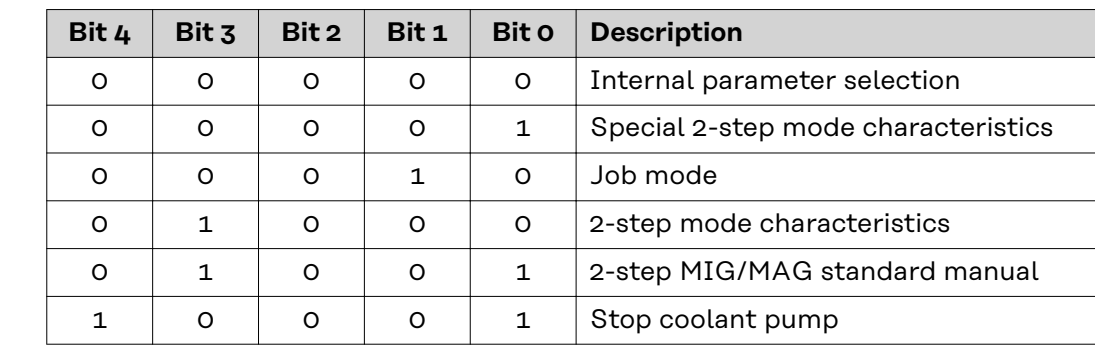

*Value range for operating mode*

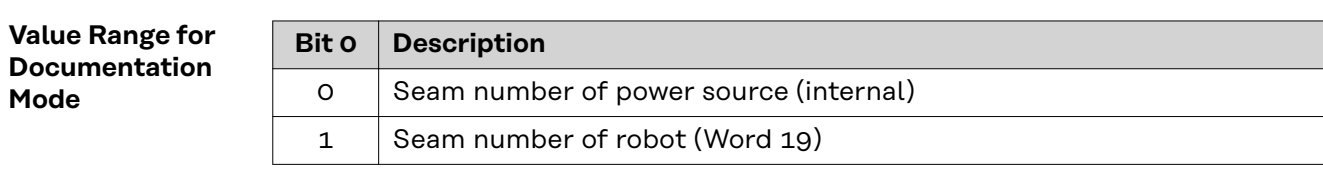

*Value range for documentation mode*

### <span id="page-33-0"></span>**Value range for Process controlled correction**

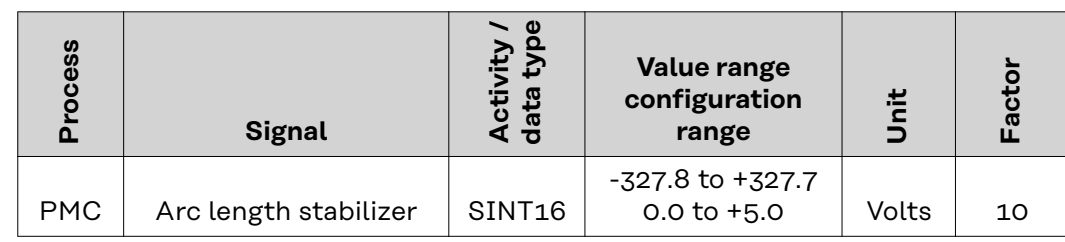

*Value range for process-dependent correction*

**Value range Process line selection**

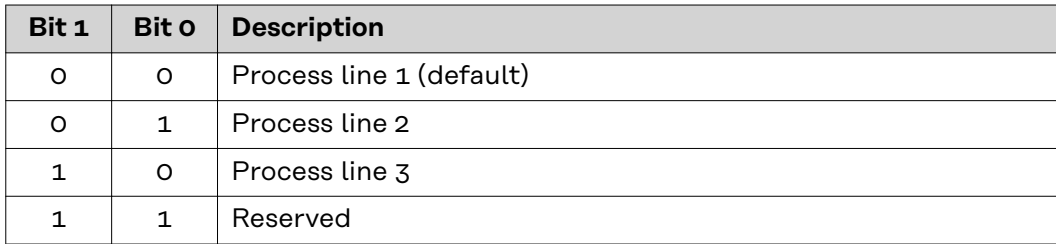

*Value range for process line selection*

### **Value Range for TWIN Mode**

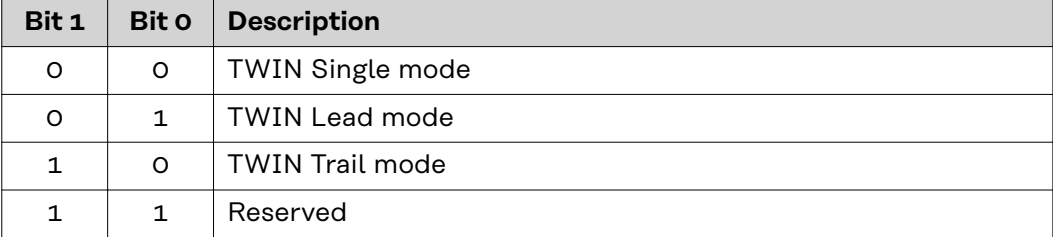

*Value range for TWIN mode*

#### <span id="page-34-0"></span>**Availability of Output Signals** The output signals listed below are available as of firmware V1.7.0 of the RI FB PRO/i.

### **Output Signals (from Power Source to Robot)**

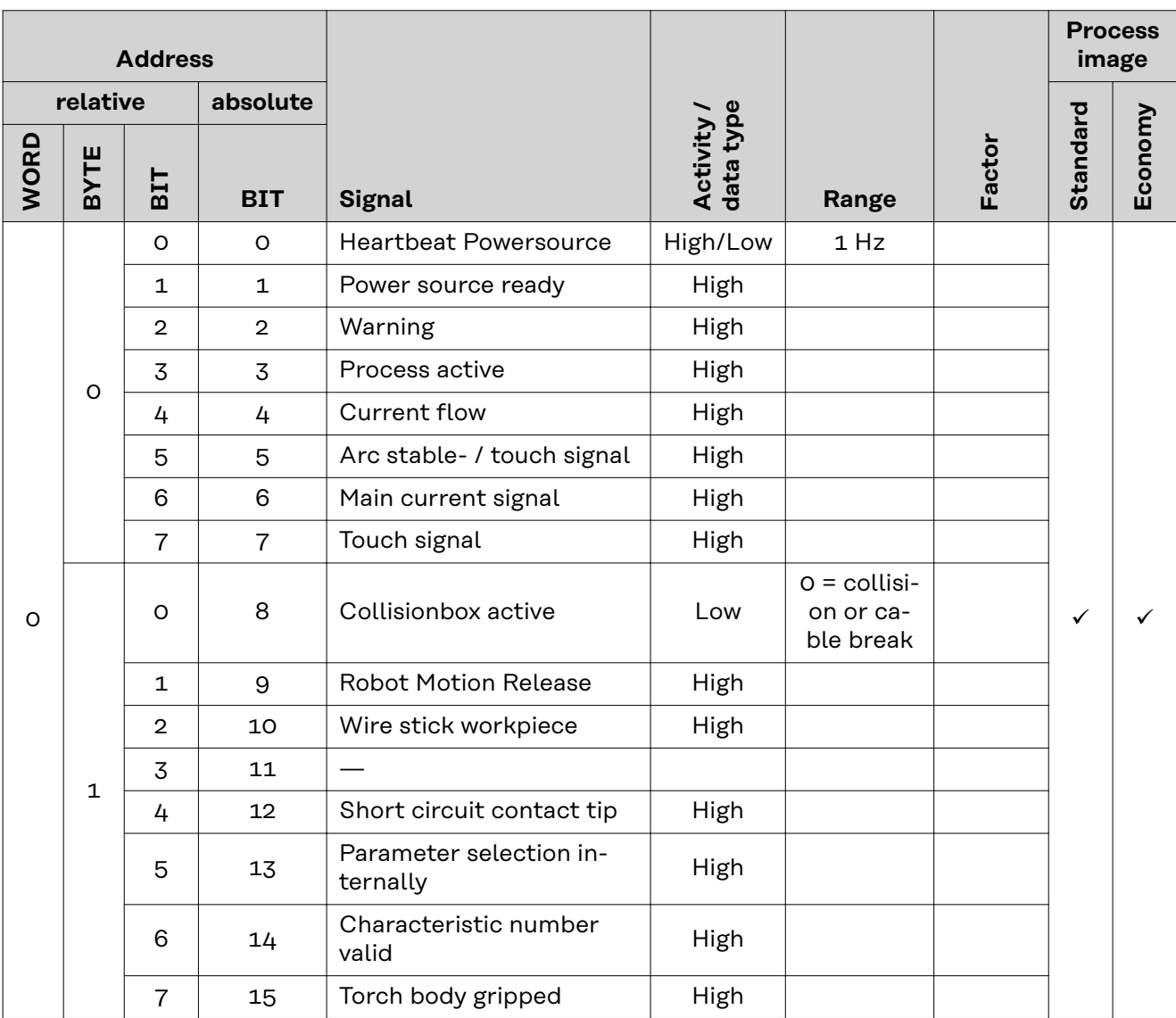

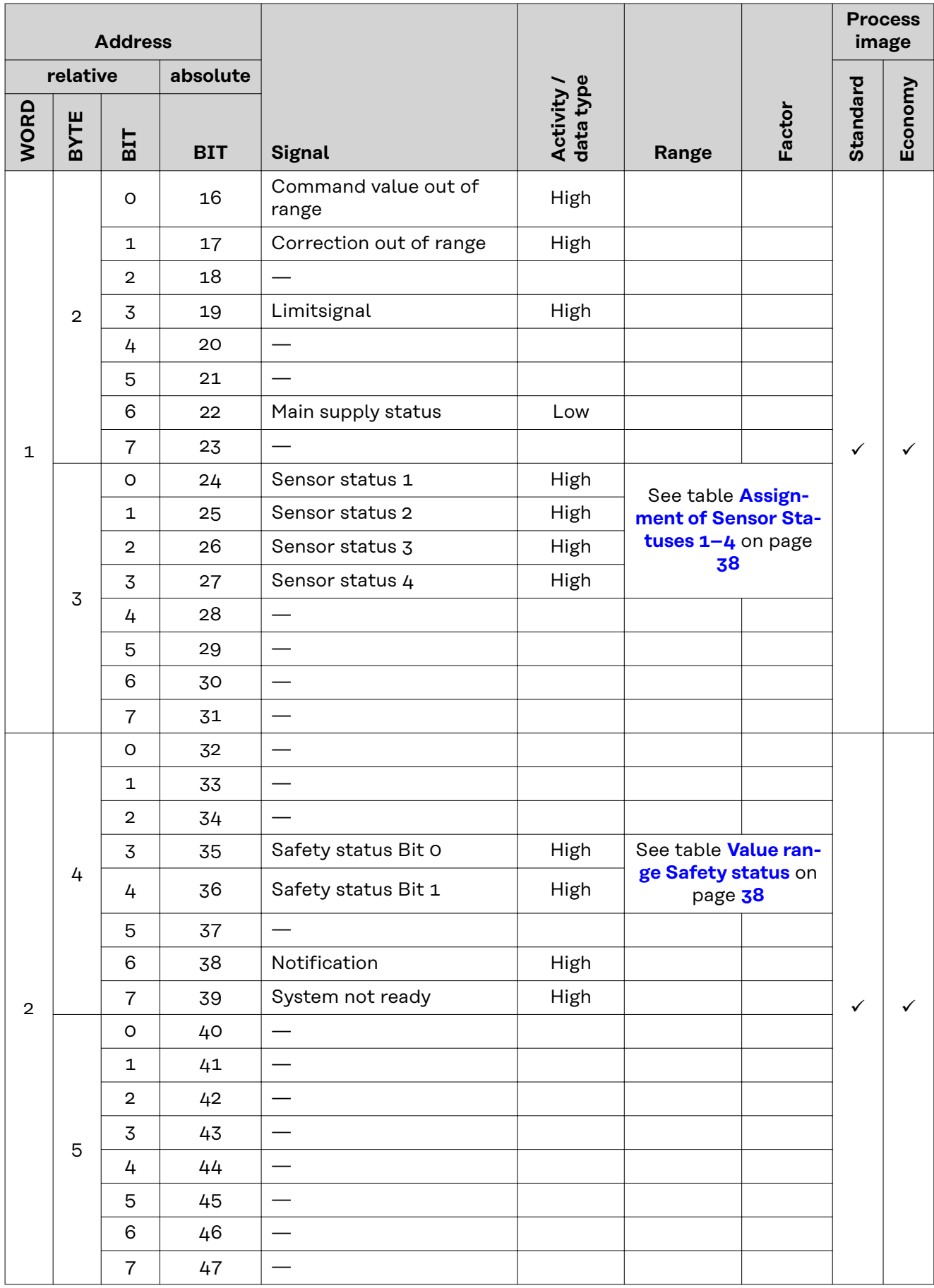

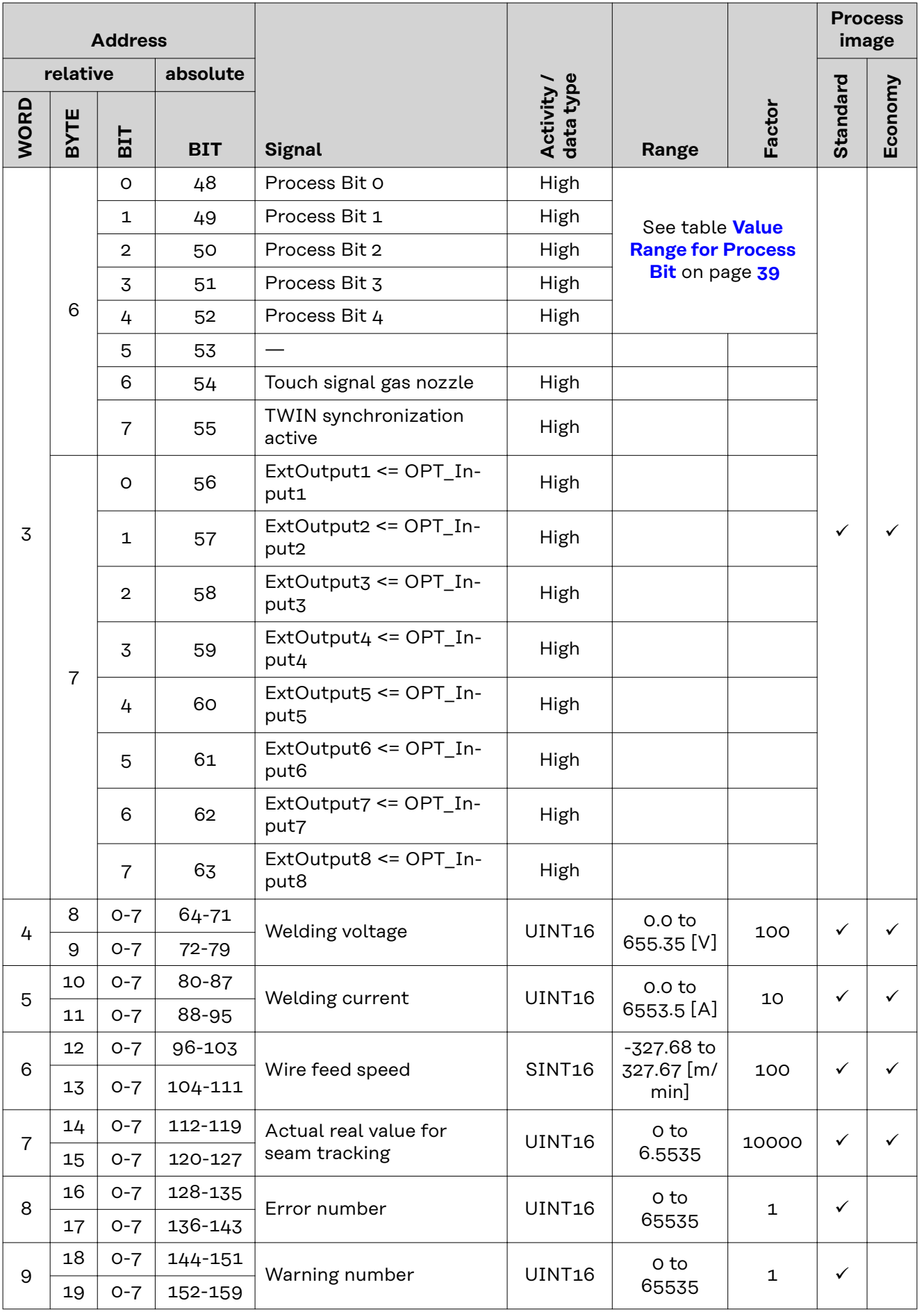

<span id="page-37-0"></span>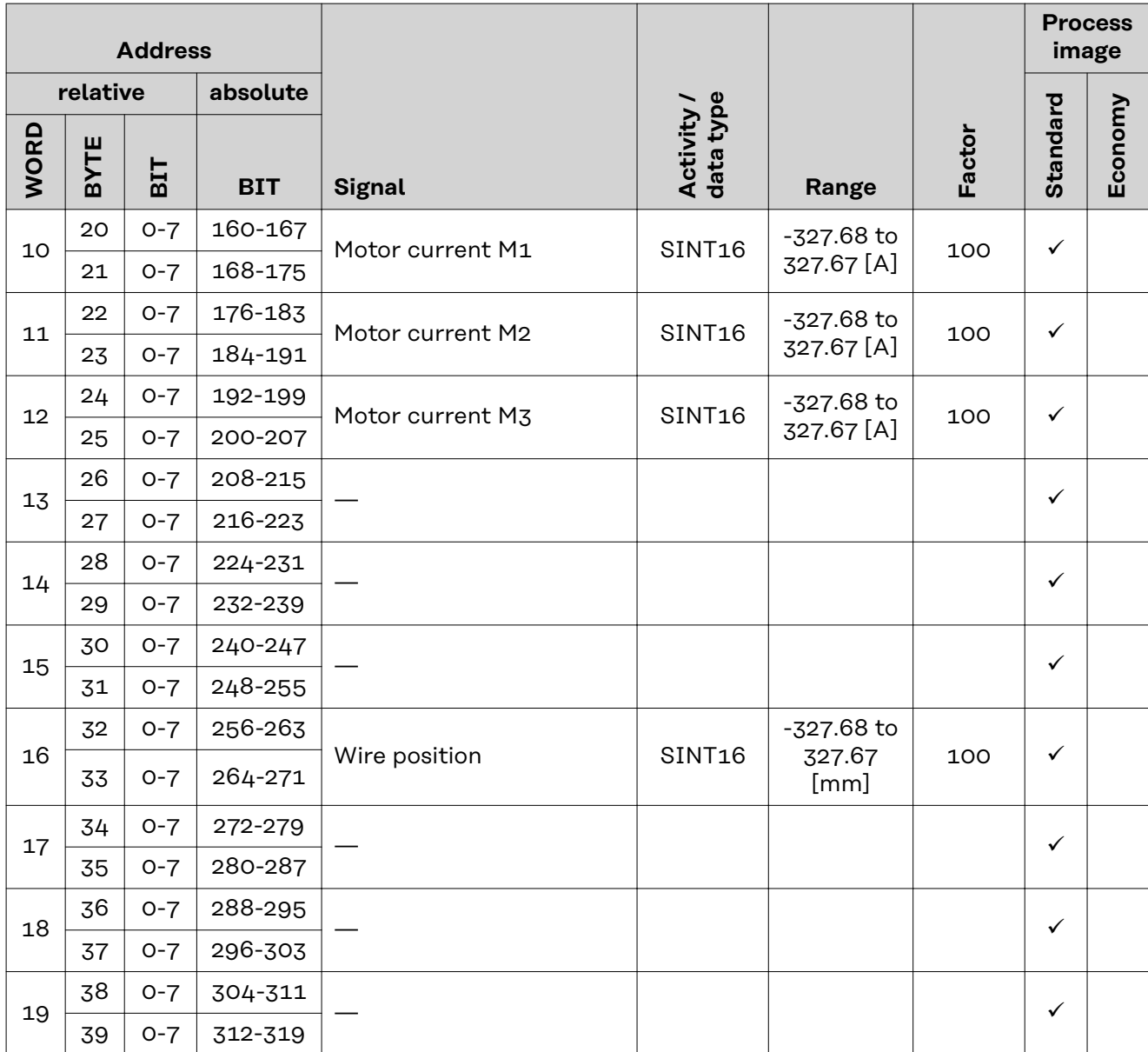

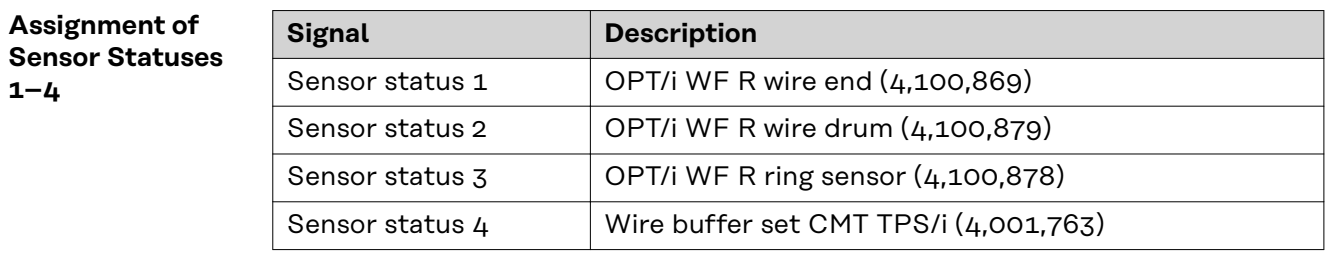

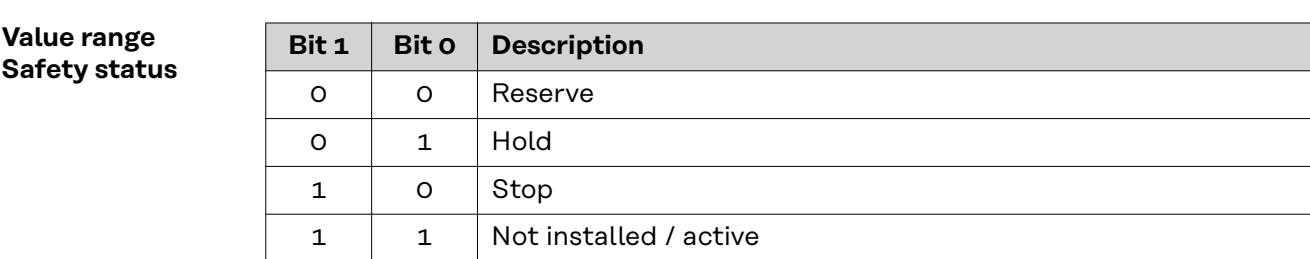

### <span id="page-38-0"></span>**Value Range for Process Bit**

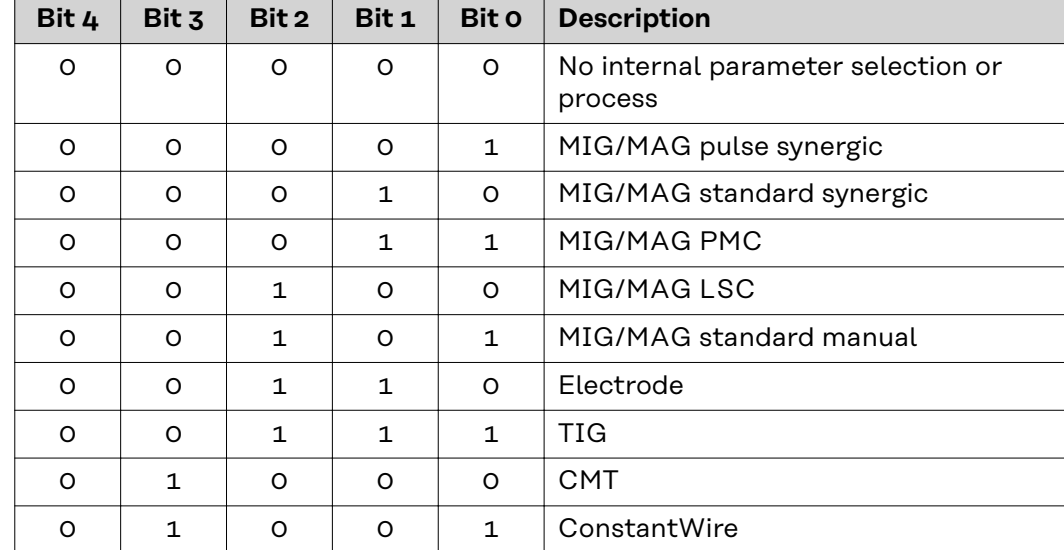

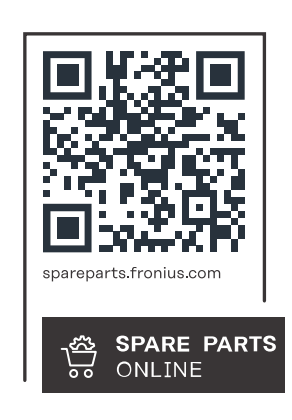

### **Fronius International GmbH**

Froniusstraße 1 4643 Pettenbach Austria contact@fronius.com www.fronius.com

At www.fronius.com/contact you will find the contact details of all Fronius subsidiaries and Sales & Service Partners.